# Dell™ Vostro™ 410 Priročnik za namestitev in sklice

**Model DCGAF**

### **Opombe, obvestila in opozorila**

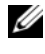

*<u>Z</u>* **OPOMBA:** OPOMBA označuje pomembne informacije, ki vam pomagajo bolje izkoristiti računalnik.

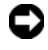

**OBVESTILO:** OBVESTILA označujejo možnost poškodb strojne opreme ali izgubo podatkov in svetujejo, kako se izogniti težavi.

#### **OPOZORILO: OPOZORILA označujejo možnost poškodb lastnine, osebnih poškodb ali smrti.**

Če ste kupili računalnik Dell™ n Series, lahko vse sklice na operacijske sisteme Microsoft® Windows® v tem dokumentu prezrete.

V tem dokumentu se lahko uporabljajo tudi druge blagovne znamke in imena, ki se nanašajo na osebe, katerih last so blagovne znamke ali imena, oziroma na njihove izdelke. Dell Inc. se odreka vseh lastniških interesov do blagovnih znamk in imen podjetij, ki niso njegova last.

**Model DCGAF**

\_\_\_\_\_\_\_\_\_\_\_\_\_\_\_\_\_\_\_\_

**Marec 2008 P/N X469C Rev. A00**

**Informacije v tem dokumentu se lahko spremenijo brez predhodnega obvestila. © 2008 Dell Inc. Vse pravice pridržane.**

Vsakršno reproduciranje brez pisnega dovoljenja družbe Dell Inc. je strogo prepovedano.

Blagovne znamke, uporabljene v tem besedilu: *Dell*, *Vostro*, *DellConnect* in *DELL* logotip so blagovne znamke družbe Dell Inc.; *Bluetooth* je registrirana blagovna znamka v lasti družbe Bluetooth SIG, Inc., družba Dell jo uporablja z licenco; *Intel*, *Core* in *Pentium* so registrirane blagovne znamke družbe Intel Corporation v ZDA in drugih državah; *Blu-ray Disc* je blagovna znamka družbe Blu-ray Disc Association; M*icrosoft*, *Windows* in *Windows Vista* sta bodisi blagovni znamki ali registrirani blagovni znamki družbe Microsoft Corporation v Združenih državah in/ali drugih državah.

# **Kazalo**

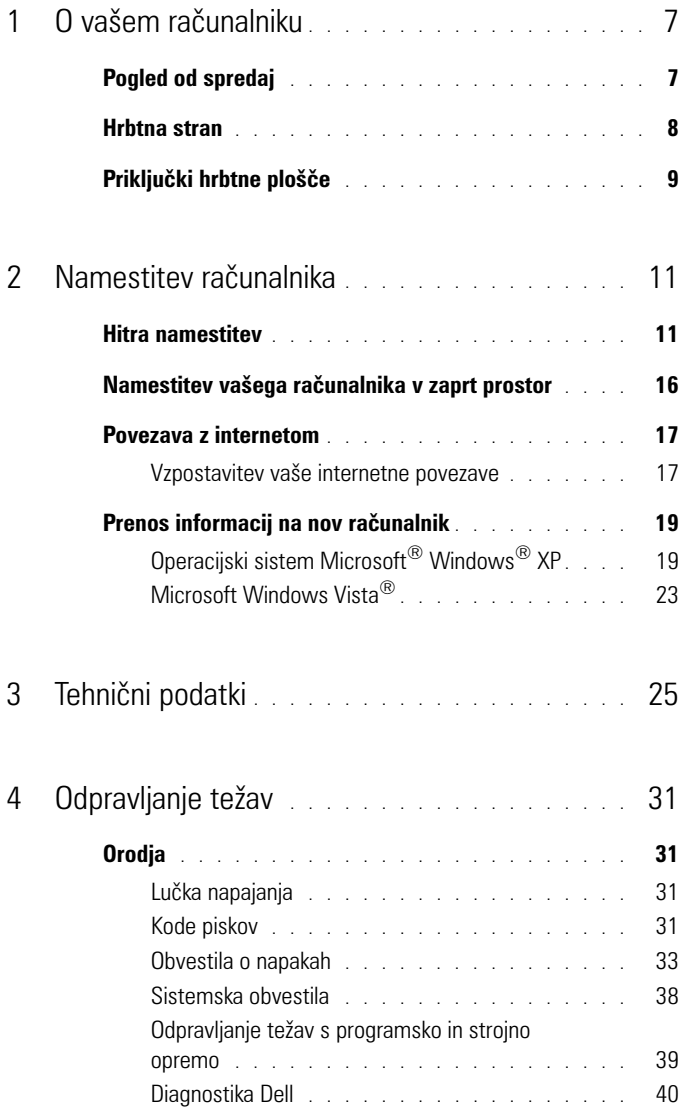

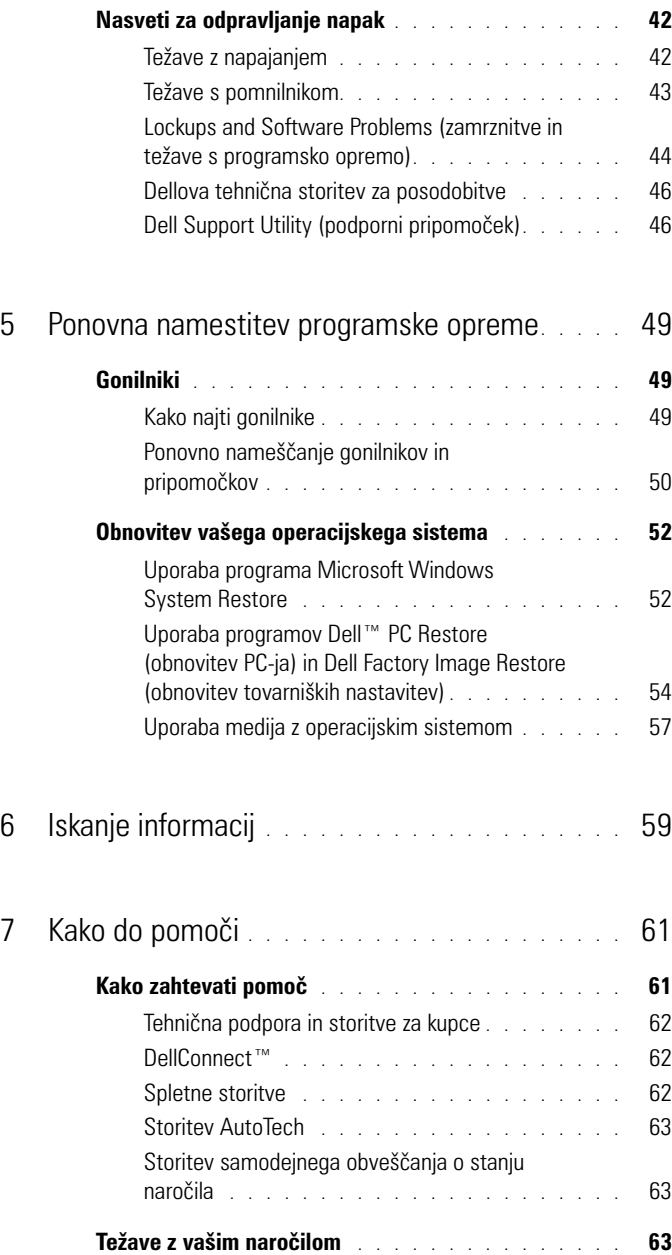

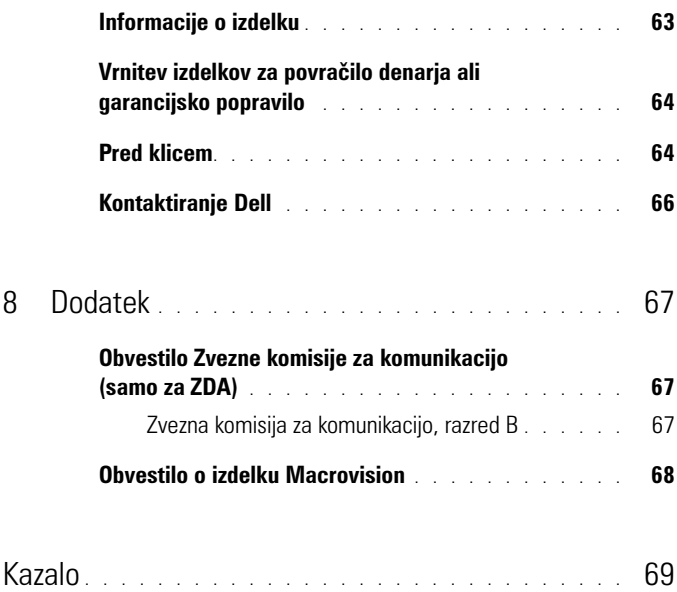

#### 6 | Kazalo

# <span id="page-6-0"></span>**O vašem računalniku**

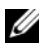

**OPOMBA:** Za več informacij o vhodih in priključkih na vašem računalniku glejte *Dellova tehnološka navodila* na vašem računalniku ali na naslovu **support.dell.com.**

### <span id="page-6-1"></span>**Pogled od spredaj**

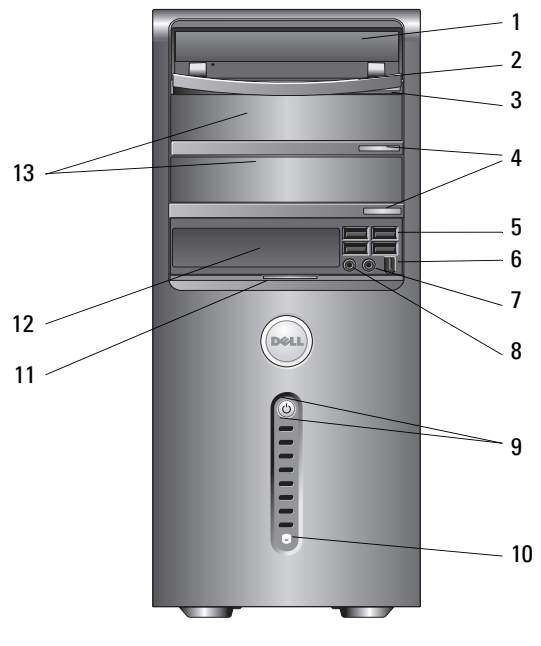

- 
- 3 gumb za odstranjevanje na optinega pogona
- 
- 
- 9 gumb napajanja, lučka napajanja 10 lučka dejavnosti pogona
- 
- opcijska lezišča za optične pogone (2)
- optični pogon 2 plošča optičnega pogona
	- gumba za odstranjevanje na optinega pogona (2)
- Priključki USB 2.0 (4) 6 Priključek IEEE 1394 (na izbiro)
- 7 priključek za slušalke 8 priključek za mikrofon
	-
- zapah na sprednji plošči 12 pogon FlexBay (na izbiro)

### <span id="page-7-0"></span>**Hrbtna stran**

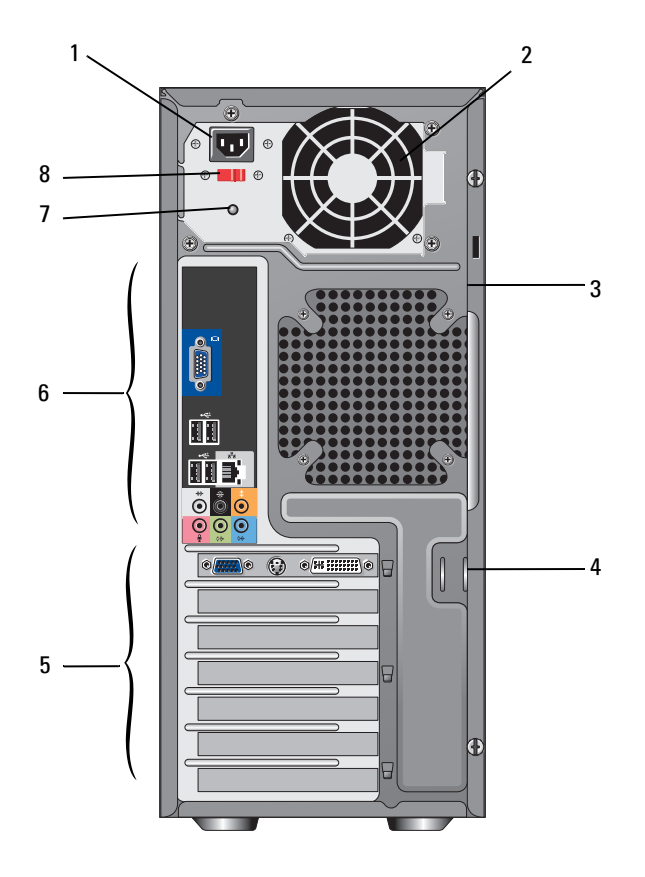

- 1 priključek za napajanje **2** reža za prezračevanje
- 3 reža za varnostni kabel 1988. v 1988. u Ključavnica
- reže za razširitvene kartice 6 priključki hrbtne plošče
- 7 lučka razpoložljive električne energije 8 napetostno stikalo
- 
- 
- -

### <span id="page-8-0"></span>**Priključki hrbtne plošče**

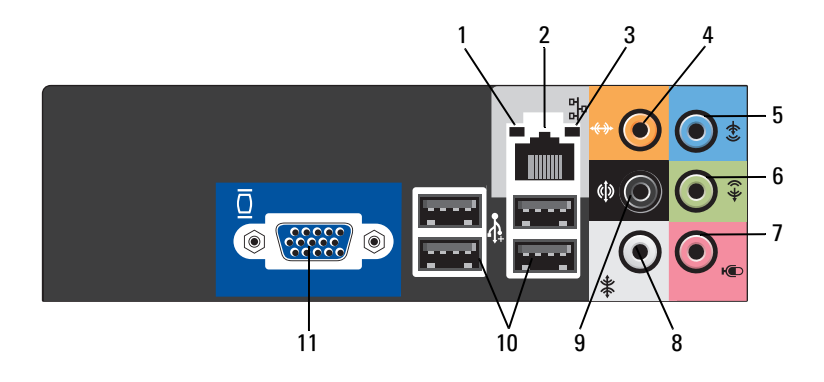

- 
- 
- 
- 
- 9 zadnji konektor za L/D prostorski zvok 10 Konektorij USB 2.0 (4)
- VGA video konektor
- lučka celovitosti povezav 2 priključek za omrežno kartico
- 3 lučka aktivnosti omrežja **4** priključek za osrednji zvočnik/nizkotonec
- konektor za vhodni vod 6 sprednji konektor za L/D izhodni vod
- mikrofon 8 stranski konektor za L/D prostorski zvok
	-

# <span id="page-10-0"></span>**Namestitev računalnika**

### <span id="page-10-1"></span>**Hitra namestitev**

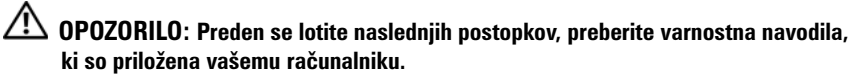

*OPOMBA:* Nekatere naprave ne bodo priložene, če jih niste naročili.

**1** Monitor priključite samo z uporabo enega od sledečih kablov: kabel z Y vmesnikom za dva monitorja, beli DVI kabel ali modri video kabel.

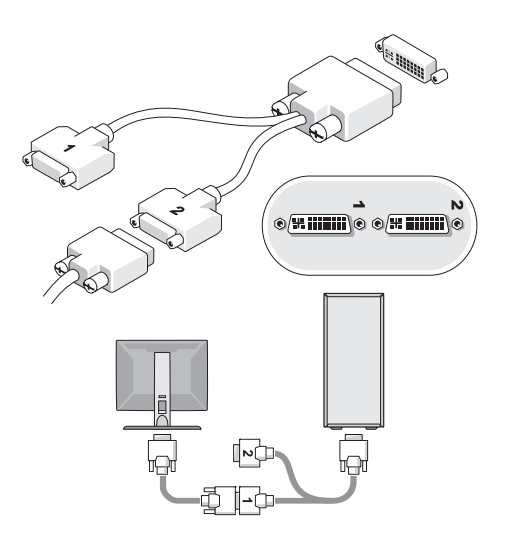

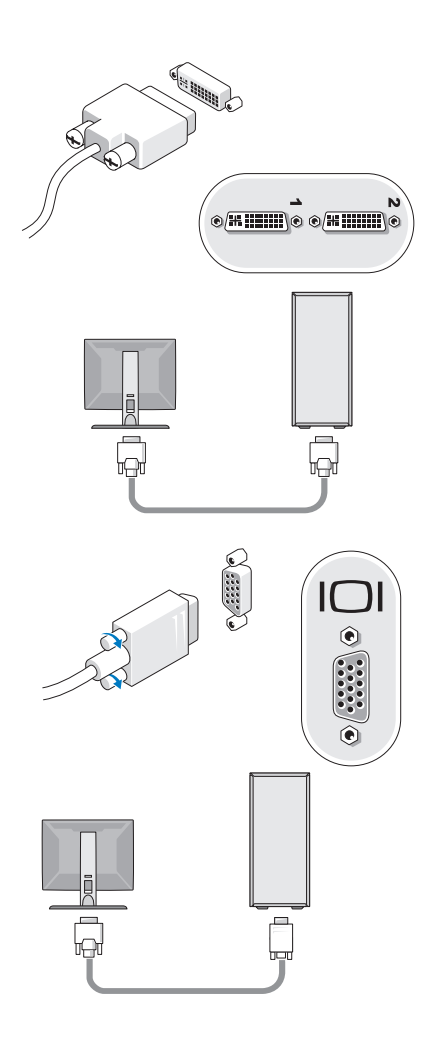

Priključite USB napravo, kot na primer tipkovnico ali miško.

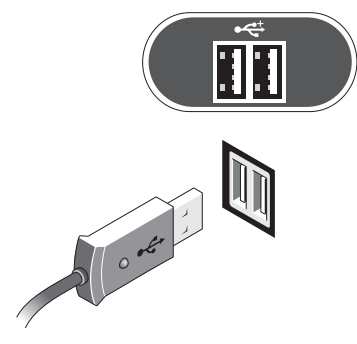

Priključite omrežni kabel.

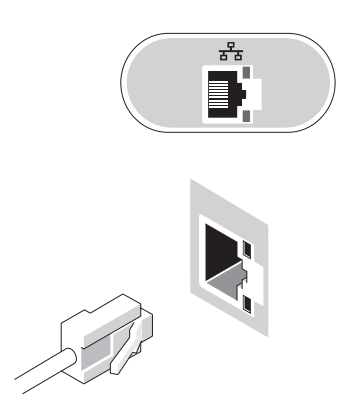

Priključite modem.

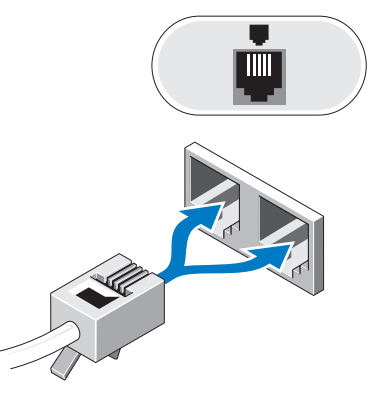

Priključite napajalne kable.

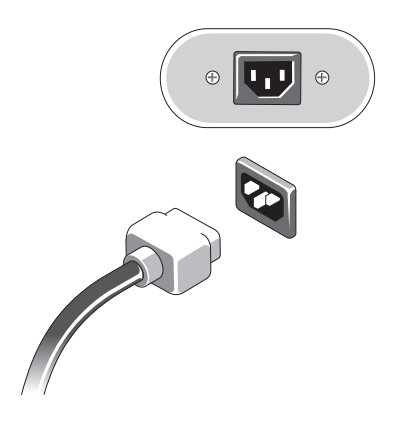

Pritisnite gumb napajanja na vašem monitorju in računalniku.

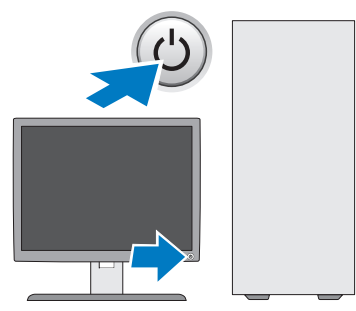

Povežite se z omrežjem.

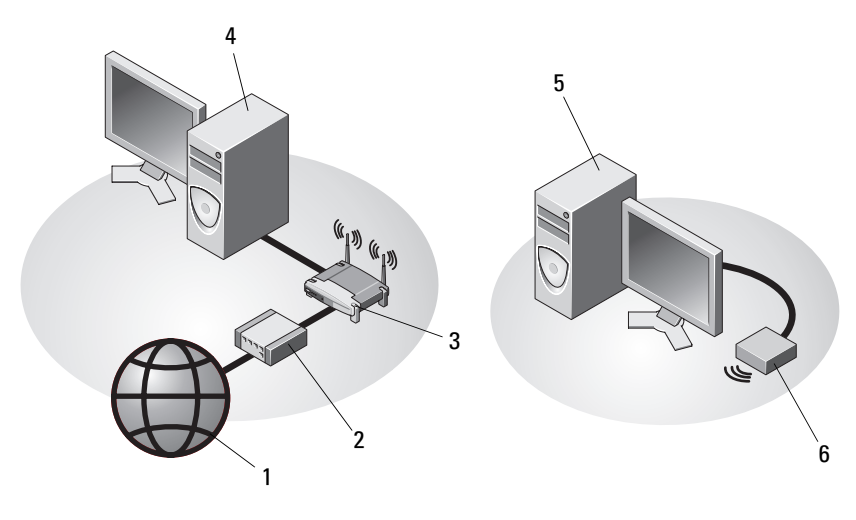

- 
- 
- namizni računalnik z USB brezžičnim vmesnikom
- Internetna storitev 2 kabelski ali DSL modem
- 3 brezžični usmerjevalnik 4 namizni računalnik z omrežnim vmesnikom
	- USB brezžični vmesnik

## <span id="page-15-0"></span>**Namestitev vašega računalnika v zaprt prostor**

Namestitev vašega računalnika v zaprt prostor lahko prepreči pretok zraka in s tem vpliva na delovanje računalnika, še posebej na hlajenje. Pri nameščanju računalnika v zaprt prostor sledite spodnjim navodilom.

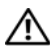

#### **OPOZORILO: Pred namestitvijo vašega računalnika v zaprt prostor preberite varnostna navodila, ki so priložena vašemu računalniku.**

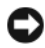

**OBVESTILO:** Vrednosti delovne temperature, ki so navedene v tem dokumentu, se nanašajo na največjo ambientno delovno temperaturo. Pri nameščanju računalnika v zaprt prostor morate upoštevati sobno temperaturo. Na primer, če je sobna temperatura 25°C (odvisno od tehničnih podatkov vašega računalnika) imate na voljo samo 5° do 10°C preden dosežete največjo delovno temperaturo vašega računalnika. Za tehnične podrobnosti o vašem računalniku glejte [«Tehnični podatki» na strani 25.](#page-24-1)

- Na straneh s prezračevalnimi odprtinami naj bo prazen prostor, velik vsaj 10,2 cm, s čimer bo omogočeno kroženje zraka za hlajenje računalnika.
- Če ima zaprt prostor vrata, morajo ta omogočati vsaj trideset odstotni pretok zraka skozi sprednji in zadnji del prostora.

**OBVESTILO:** Računalnika ne nameščajte v zaprt prostor, ki preprečuje pretok zraka. Pomanjkanje pretoka zraka vpliva na delovanje računalnika, še posebej na hlajenje.

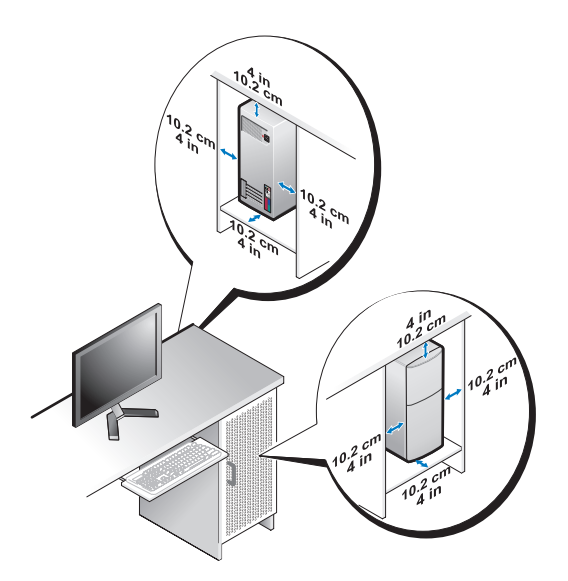

• Če je vaš računalnik postavljen v kotu ali pod mizo, poskrbite vsaj za 5,1 cm razmik med hrbtno stranjo računalnika in steno, da s tem omogočite ustrezni pretok zraka.

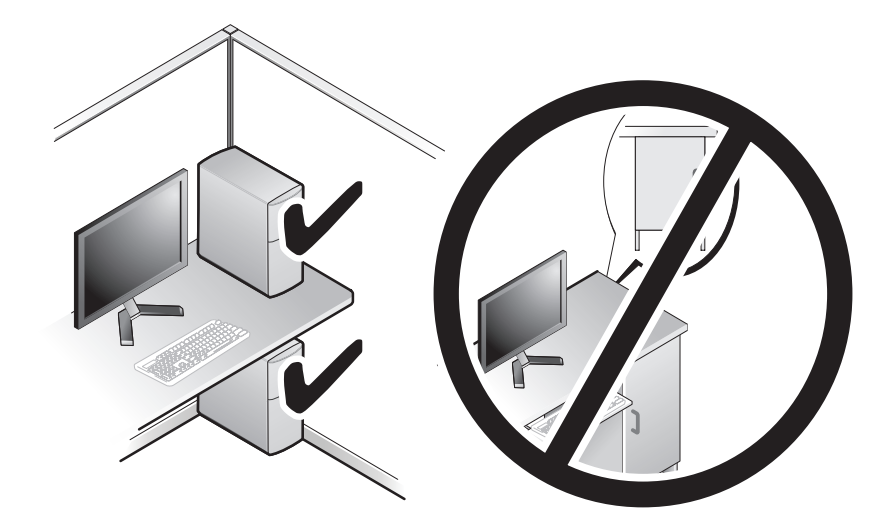

### <span id="page-16-0"></span>**Povezava z internetom**

*<b>OPOMBA:* Ponudba internetnih storitev se razlikuje od države do države.

Za povezavo z internetom potrebujete modem ali omrežno povezavo in ponudnika internetnih storitev (ISP). *Če uporabljate klicno povezavo*, pred vzpostavitvijo povezave vstavite telefonski kabel v priključek za modem na vašem računalniku in v telefonski priključek na steni. *Če uporabljate DSL ali kabelsko/satelitsko povezavo*, kontaktirajte vašega ISP-ja ali ponudnika telefonskih storitev.

#### <span id="page-16-1"></span>**Vzpostavitev vaše internetne povezave**

Vzpostavitev internetne povezave z namizno ikono, ki jo je posredoval vaš ISP:

- **1** Shranite in zaprite vse odprte datoteke in programe.
- **2** Dvokliknite ikono ISP-ja na namizju programa Microsoft® Windows®.
- **3** Sledite navodilom na zaslonu in zaključite namestitev.

Če na vašem namizju ni ikone ISP-ja ali če želite vzpostaviti poveavo z drugim ISP-jem, sledite spodaj navedenim korakom.

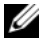

**OPOMBA:** Če ne morete vzpostaviti povezavo z internetom, glejte *Dell tehnološka navodila*. Če ste v preteklosti uspešno vzpostavili povezavo, je možno, da je težava na strani ISP-ja. Pokličite vašega ISP-ja in preverite stanje povezave ali poizkusite vzpostaviti povezavo kasneje.

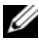

**CA OPOMBA:** Pripravite informacije, ki ste jih dobili od vašega ISP-ja. Če nimate ISP-ja, se posvetujte s čarovnikom za povezavo z internetom (**Connect to the Internet)**.

#### **Operacijski sistem Microsoft® Windows® XP**

- **1** Shranite in zaprite vse odprte datoteke in programe.
- **2** Kliknite **Start**→ **Internet Explorer**→ **Connect to the Internet** (poveži se z internetom).
- **3** V naslednjem oknu izberite ustrezno možnost:
	- Če nimate ponudnika internetnih storitev, kliknite **Choose from a list of Internet service providers (ISPs)**(izberi iz seznama ponudnikov internetnih storitev (ISP-ji)).
	- Če vam je vaš ponudnik že posredoval namestitvene informacije, vendar niste prejeli namestitvenega CD-ja, kliknite **Set up my connection manually** (ročno vzpostavi mojo povezavo).
	- Če imate namestitveni CD kliknite **Use the CD I got from an ISP**  (uporabi CD, ki sem ga dobil od ponudnika internetnih storitev).
- **4** Kliknite **Next** (naslednji).

Če izberete **Set up my connection manually** (ročno vzpostavi mojo povezavo)pri 3. koraku, pojdite na korak 5. Drugače, sledite navodilom na zaslonu in zaključite namestitev.

*<b>OPOMBA:* Če ne veste, kateri tip povezave morate izbrati, pokličite vašega ponudnika internetnih storitev (ISP).

- **5** Kliknite ustrezno možnost v **How do you want to connect to the Internet?**  (kako se želite povezati z internetom?) in kliknite **Next** (naslednji).
- **6** Namestitev dokončajte z informacijami, ki ste jih dobili od vašega ponudnika internetnih storitev.

#### **Microsoft Windows Vista®**

- **1** Shranite in zaprite vse odprte datoteke in programe.
- **2** Kliknite na gumb Start programa Windows Vista → **Control Panel**  (nadzorna plošča)
- **3** Pod **Network and Internet** (omrežje in internet), kliknite **Connect to the Internet** (poveži se z internetom).
- **4** V oknu **Connect to the Internet** (poveži se z internetom), kliknite **Broadband** (širokopasovna povezava) **(PPPoE)** ali **Dial-up** (klicna povezava), odvisno od povezave, ki jo želite vzpostaviti:
	- Izberite **Broadband** (širokopasovna povezava), če uporabljate DSL, satelitski modem, kabelski modem ali Bluetooth brezžično tehnologijo.
	- Izberite **Dial-up** (klicna povezava), če boste uporabljali klicni modem ali ISDN.

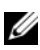

*C* **OPOMBA:** Če ne veste, kateri tip povezave morate izbrati, kliknite Help me choose (pomagaj mi izbrati) ali pokličite vašega ponudnika internetnih storitev.

**5** Če želite zaključiti namestitev, sledite navodilom na zaslonu in uporabite informacije, ki vam jih je posredoval vaš ponudnik internetnih storitev.

### <span id="page-18-0"></span>**Prenos informacij na nov računalnik**

### <span id="page-18-1"></span>**Operacijski sistem Microsoft® Windows® XP**

Program Windows XP vsebuje čarovnika za prenos podatkov in nastavitev iz izvornega računalnika na star računalnik.

Podatke lahko prenesete na nov računalnik preko omrežja ali zaporedne povezave ali pa jih shranite na izmenljivem mediju, kot na primer CD-ju, za prenos na nov računalnik.

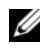

*OPOMBA:* Podatke s starega računalnika lahko prenesete neposredno na nov računalnik s priključitvijo zaporednega kabla v vhodna/izhodna vrata (I/O) obeh računalnikov. Navodila o neposredni povezavi dveh računalnikov s kablom najdete v članku Microsoftove zbirke znanja #305621, z naslovom *How to Set Up a Direct Cable Connection Between Two Computers in Windows XP (kako vzpostaviti neposredno povezavo med dvema računalnikoma s kablom v programu Windows XP)*. Te informacije morda ne bodo na voljo v določenih državah.

Za prenos podatkov na nov računalnik morate zagnati čarovnik za prenos datotek in nastavitev.

#### **Zagon čarovnika za prenos podatkov in nastavitev z medija z operacijskim sistemom**

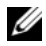

**OPOMBA:** Za ta postopek potrebujete medij z *operacijskim sistemom*. Ta medij ni priložen zraven vseh računalnikov.

Priprava novega računalnika za prenos podatkov:

- **1** Odprite čarovnik za prenos podatkov in nastavitev: kliknite **Start**→ **All Programs** (vsi programi)→ **Accessories** (dodatki)→ **System Tools**  (sistemska orodja)→ **Files and Settings Transfer Wizard** (čarovnik za prenos datotek in nastavitev).
- **2** Zatem, ko se prikaže uvodni zaslon **čarovnika za prenos podatkov in nastavitev**, kliknite **Next** (naslednji).
- **3** Na zaslonu **Which computer is this?** (kateri računalnik je to?) kliknite **New Computer** (nov računalnik)→ **Next** (naslednji).
- **4** Na zaslonu **Do you have a Windows XP CD?** (ali imate CD ploščo z Windows XP?) kliknite **I will use the wizard from the Windows XP CD**  (uporabil(a) bom čarovnik s CD plošče z Windows XP-ji)→ **Next**  (naslednji).
- **5** Ko se prikaže zaslon **Now go to your old computer** (sedaj pojdite na vaš star računalnik), pojdite za vaš star ali izvorni računalnik. Zaenkrat *ne* kliknite **Next** (naslednji).

Za kopiranje podatkov s starega računalnika:

- **1** V star računalnik vstavite medij z *operacijskim sistemom* Windows XP.
- **2** Na zaslonu **Welcome to Microsoft Windows XP** (dobrodošli v program Microsoft Windows XP) kliknite **Perform additional tasks** (opravi dodatna opravila).
- **3** Pod **What do you want to do?** (kaj želite storiti?) kliknite **Transfer files and settings** (prenos datotek in nastavitev)→ **Next** (naslednji).
- **4** Na zaslonu **Which computer is this?** (kateri računalnik je to?) kliknite **Old Computer** (star računalnik)→ **Next** (naslednji).
- **5** Na zaslonu **Select a transfer method** (izberite metodo prenosa) izberite želeno metodo.
- **6** Na zaslonu **What do you want to transfer?** (kaj želite prenesti?) izberite predmete, ki jih želite prenesti in kliknite **Next** (naslednji).

Ko so informacije prenesene, se prikaže zaslon **Completing the Collection Phase** (zaključujem fazo prenosa).

**7** Kliknite **Finish** (končaj).

Prenos podatkov na nov računalnik:

- **1** Na zaslonu **Now go to your old computer** (sedaj pojdite na star računalnik), na novem računalniku, kliknite **Next** (naslednji).
- **2** Na zaslonu **Where are the files and settings?** (kje se nahajajo datoteke in nastavitve) izberite metodo s katero boste prenesli vaše nastavitve in datoteke in kliknite **Next** (naslednji).

Čarovnik prenese zbrane datoteke in nastavitve na vaš nov računalnik.

**3** Na zaslonu **Finished** (končano) kliknite **Finished** (končaj) in ponovno zaženite nov računalnik.

#### **Zagon čarovnika za prenos podatkov in nastavitev brez medija z operacijskim sistemom**

Če želite zagnati čarovnika za prenos podatkov in nastavitev brez medija z *operacijskim sistemom,* morate ustvariti ploščo s čarovnikom, ki bo na izmenljiv medij prenesel varnostno kopijo.

Ploščo s čarovnikom ustvarite z uporabo vašega novega računalnika in naslednjim postopkom:

- **1** Odprite čarovnik za prenos podatkov in nastavitev: kliknite **Start**→ **All Programs** (vsi programi)→ **Accessories** (dodatki)→ **System Tools**  (sistemska orodja)→ **Files and Settings Transfer Wizard** (čarovnik za prenos datotek in nastavitev).
- **2** Zatem, ko se prikaže uvodni zaslon **čarovnika za prenos podatkov in nastavitev**, kliknite **Next** (naslednji).
- **3** Na zaslonu **Which computer is this?** (kateri računalnik je to?) kliknite **New Computer** (nov računalnik)→ **Next** (naslednji).
- **4** Na zaslonu **Do you have a Windows XP CD?** (ali imate CD s programom Windows XP) kliknite **I want to create a Wizard Disk in the following drive** (želim posneti ploščo s čarovnikom v naslednjem pogonu)→ **Next**  (naslednji).
- **5** Vstavite izmenljiv medij, kot na primer ponovno zapisljiv CD, in kliknite **OK** (v redu).
- **6** Po zaključenem postopku snemanja in prikazu sporočila Now go to your old computer (sedaj pojdite na vaš star računalnik), *ne* kliknite **Next** (naslednji).
- **7** Pojdite za star računalnik.

Za kopiranje podatkov s starega računalnika:

- **1** V star računalnik vstavite ploščo s čarovnikom in kliknite **Start**→ **Run**  (zaženi).
- **2** V polju **Open** (odpri) okna **Run** (zaženi) poiščite pot do **fastwiz** (na primernem izmenljivem mediju) in kliknite **OK** (v redu).
- **3** Zatem, ko se prikaže uvodni zaslon **Files and Settings Transfer Wizard**  (čarovnik za prenos podatkov in nastavitev), kliknite **Next** (naslednji).
- **4** Na zaslonu **Which computer is this?** (kateri računalnik je to?) kliknite **Old Computer** (star računalnik)→ **Next** (naslednji).
- **5** Na zaslonu **Select a transfer method** (izberite metodo prenosa) izberite želeno metodo.
- **6** Na zaslonu **What do you want to transfer?** (kaj želite prenesti?) izberite predmete, ki jih želite prenesti in kliknite **Next** (naslednji).

Ko so informacije prenesene, se prikaže zaslon **Completing the Collection Phase** (zaključujem fazo prenosa).

**7** Kliknite **Finish** (končaj).

Prenos podatkov na nov računalnik:

- **1** Na zaslonu **Now go to your old computer** (sedaj pojdite na star računalnik), na novem računalniku, kliknite **Next** (naslednji).
- **2** Na zaslonu **Where are the files and settings?** (kje se nahajajo datoteke in nastavitve?) izberite metodo s katero boste prenesli vaše nastavitve in datoteke in kliknite **Next** (naslednji). Sledite navodilom na zaslonu.

Čarovnik zbere izbrane datoteke in nastavitve in jih prenese na nov računalnik.

Ko so vse datoteke in nastavitve prenesene, se prikaže zaslon **Finished**  (končaj).

**3** Kliknite **Finished** (končaj) in ponovno zaženite nov računalnik.

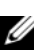

*<u>Z</u>* **OPOMBA:** Za več informacij o tem postopku obiščite support.dell.com in poiščite dokument #154781 (*What Are The Different Methods To Transfer Files From My Old Computer To My New Dell™ Computer Using the Microsoft*® *Windows*® *XP Operating System?*) (Kako lahko prenesem datoteke iz mojega starega računalnika na moj nov računalnik Dell™, z uporabo operacijskega sistema Microsoft® Windows® XP?).

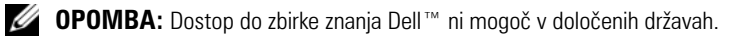

#### <span id="page-22-0"></span>**Microsoft Windows Vista®**

- **1** Kliknite na gumb Start v programu Windows Vista **in** nato kliknite **Transfer files and settings** (prenos datotek in nastavitev)→ **Start Windows Easy Transfer** (zaženi preprost prenos v programu Windows).
- **2** V pogovornem oknu **User Account Control** (nadzor uporabniškega računa) kliknite **Continue** (nadaljuj).
- **3** Kliknite **Start a new transfer** (začni z novim prenosom) ali **Continue a transfer in progress** (nadaljuj prenos, ki poteka).

Sledite navodilom čarovnika za preprost prenos v programu Windows.

# <span id="page-24-1"></span><span id="page-24-0"></span>**Tehnični podatki**

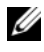

*OPOMBA:* Ponudba se razlikuje po regijah. Za več informacij o konfiguraciji vašega računalnika kliknite **Start**→ **Help and Support** (pomoč in podpora) in izberite možnost za ogled informacij o vašem računalniku.

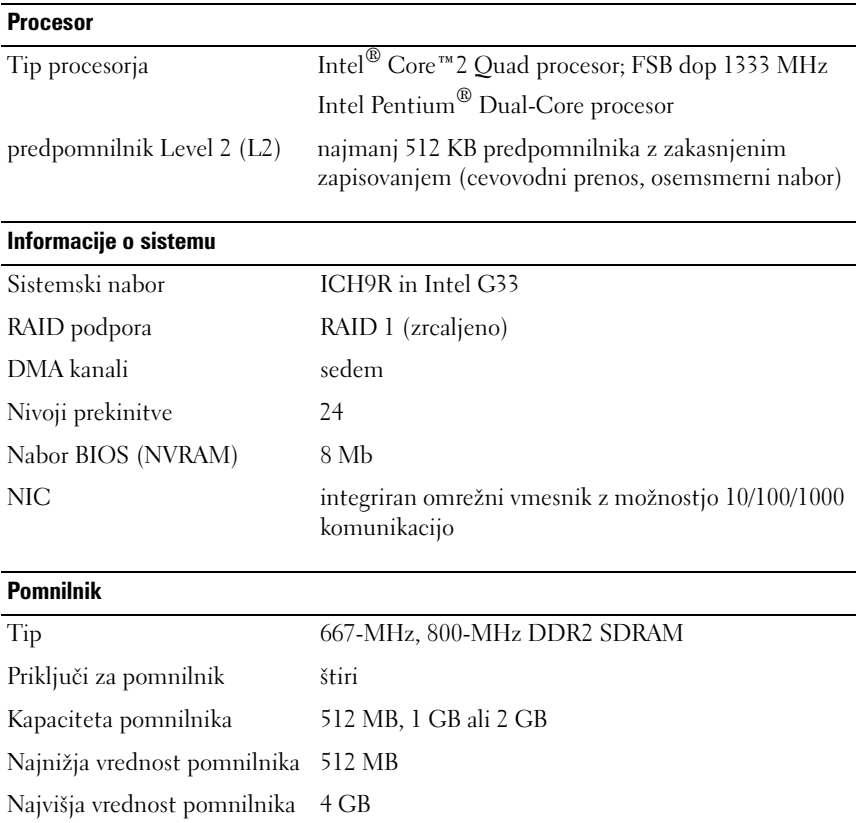

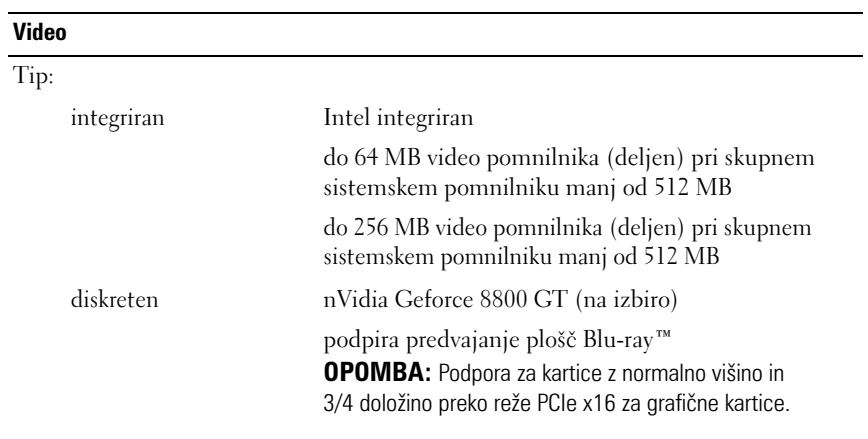

#### **Avdio**

Tip Realtek ALC888 (7.1 kanalni avdio)

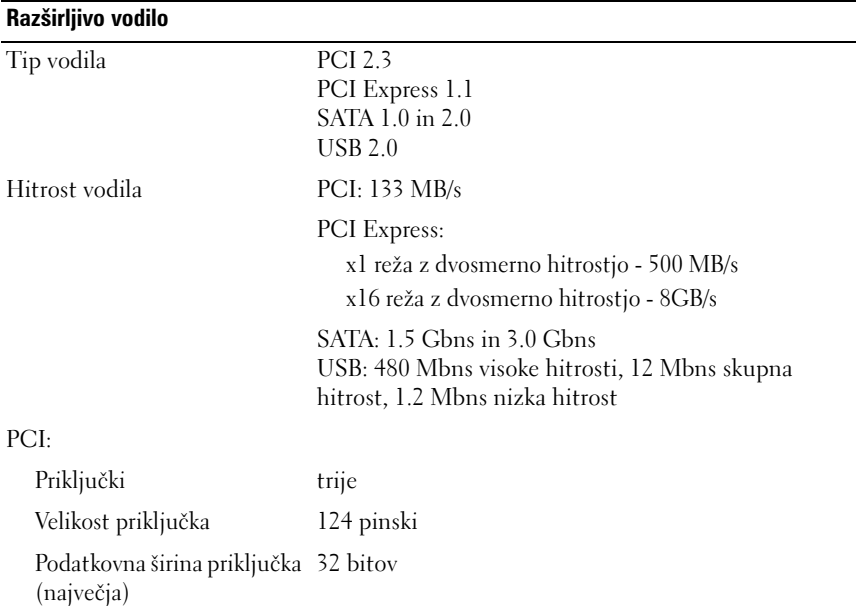

#### **Razširljivo vodilo** *(Se nadaljuje)*

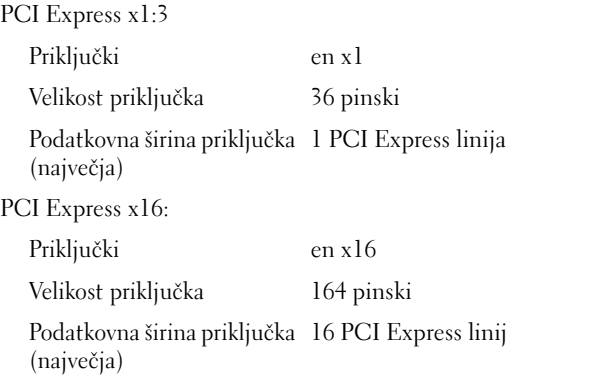

#### **Pogoni**

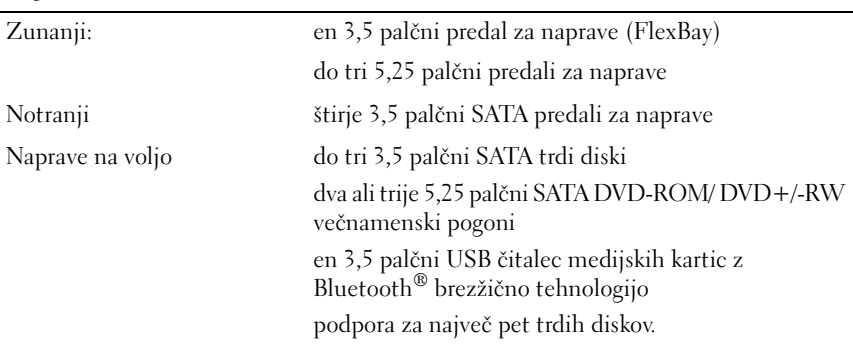

#### **Priključki**

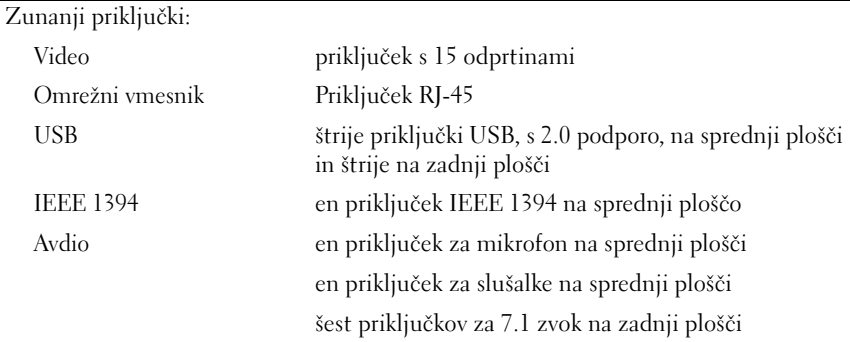

#### **Priključki** *(Se nadaljuje)*

Priključki sistemske plošče

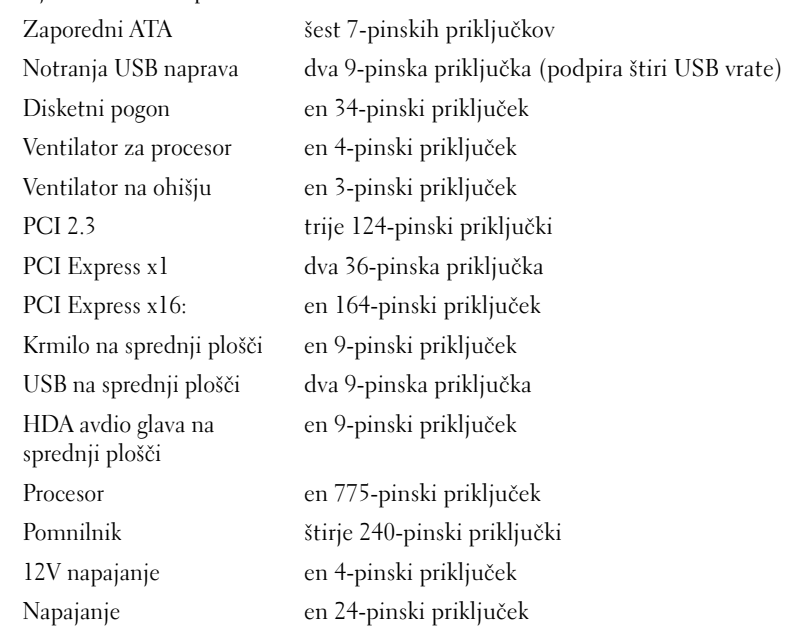

#### **Krmilni elementi in svetila**

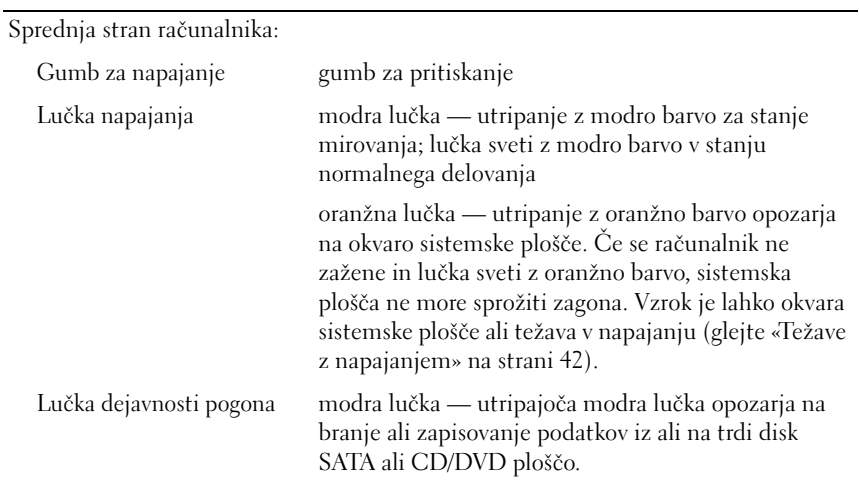

#### **Krmilni elementi in svetila** *(Se nadaljuje)*

Hrbtna stran računalnika:

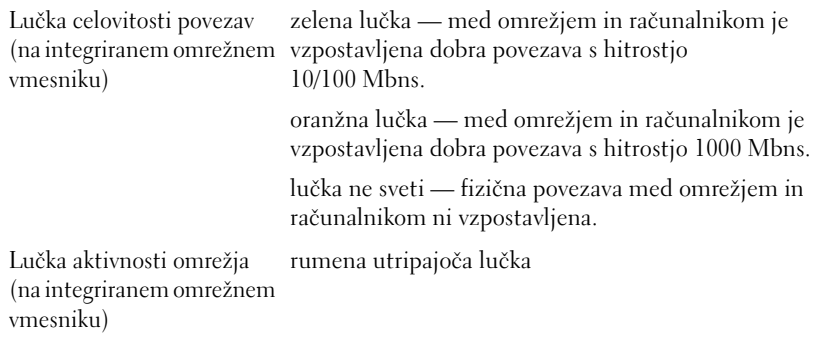

#### **Napajanje**

Napajanje z enosmernim tokom:

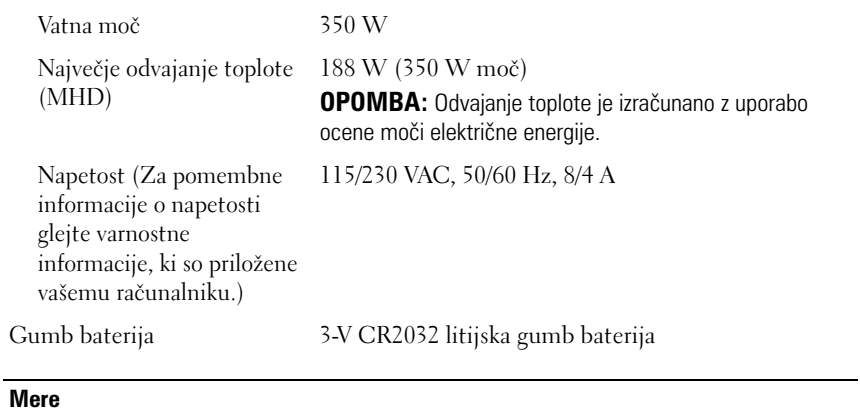

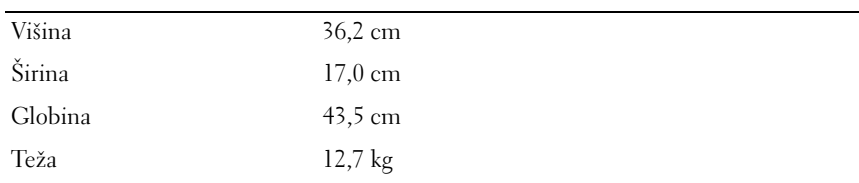

#### **Okolica**

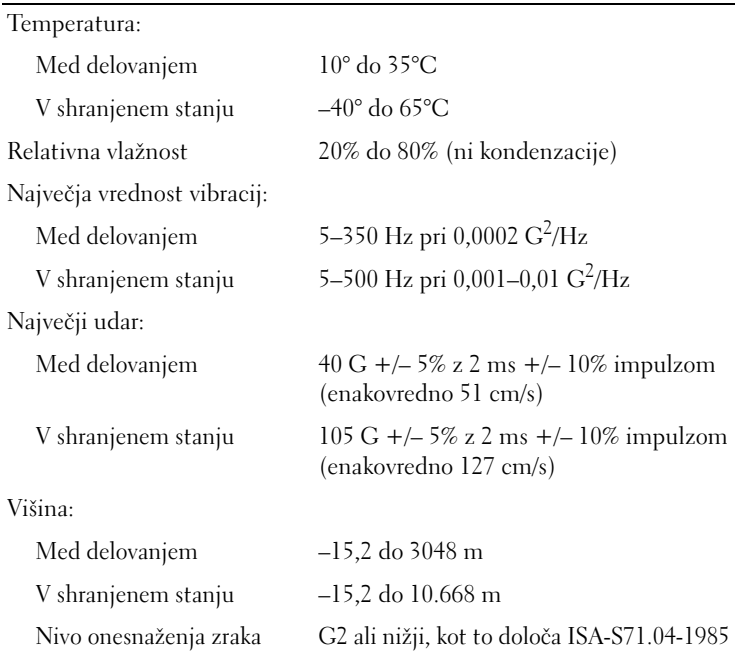

# <span id="page-30-0"></span>**Odpravljanje težav**

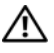

**OPOZORILO: Pred dvigom ohišja vedno odklopite vaš računalnik iz stenske vtičnice, da s tem preprečite možnost električnega udara, telesnih poškodb zaradi vrtenja ventilatorja ali drugih nepričakovanih poškodb.**

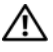

**OPOZORILO: Preden se lotite naslednjih postopkov, preberite varnostna navodila, ki so priložena vašemu računalniku.**

## <span id="page-30-1"></span>**Orodja**

### <span id="page-30-2"></span>**Lučka napajanja**

Gumb za vklop z dvobarvno lučko, ki se nahaja na sprednjem delu računalnika, z utripanjem in svetlenjem opozarja na različna stanja:

- Če lučka napajanja ne sveti, je računalnik izklopljen ali ne prejema električne energije.
- Če lučka napajanja sveti z modro barvo in računalnik se ne odziva, preverite ali je zaslon ustrezno priključen in vklopljen.
- Če lučka napajanja utripa, je računalnik v načinu pripravljenosti. Za normalno delovanje pritisnite tipko na tipkovnici, premaknite miško ali pritisnite gumb za napajanje. Če lučka napajanja utripa z oranžno barvo, računalnik prejema električno energijo, a je prisotna okvara ali nepravilno nameščena naprava, kot na primer grafična kartica ali pomnilniški modul.
- Če lučka napajanja sveti z oranžno barvo, je prisotna težava z napajanjem ali notranja okvara naprave.

#### <span id="page-30-3"></span>**Kode piskov**

Računalnik lahko med zagonom oddaja niz piskov, če monitor ne more prikazati napak ali težav. Ta niz piskov, imenovan koda piska, opredeli težavo. Ena od možnih kod piskov je sestavljena iz treh piskov. Ta koda piska vam pove, da je na računalniku prišlo do težave z matično ploščo.

Če računalnik piska med zagonom:

- **1** Zapišite kodo piska.
- **2** Zaženite Diagnostiko Dell, ki bo poiskala vzrok (glejte [«Diagnostika Dell»](#page-39-0)  [na strani 40](#page-39-0)).

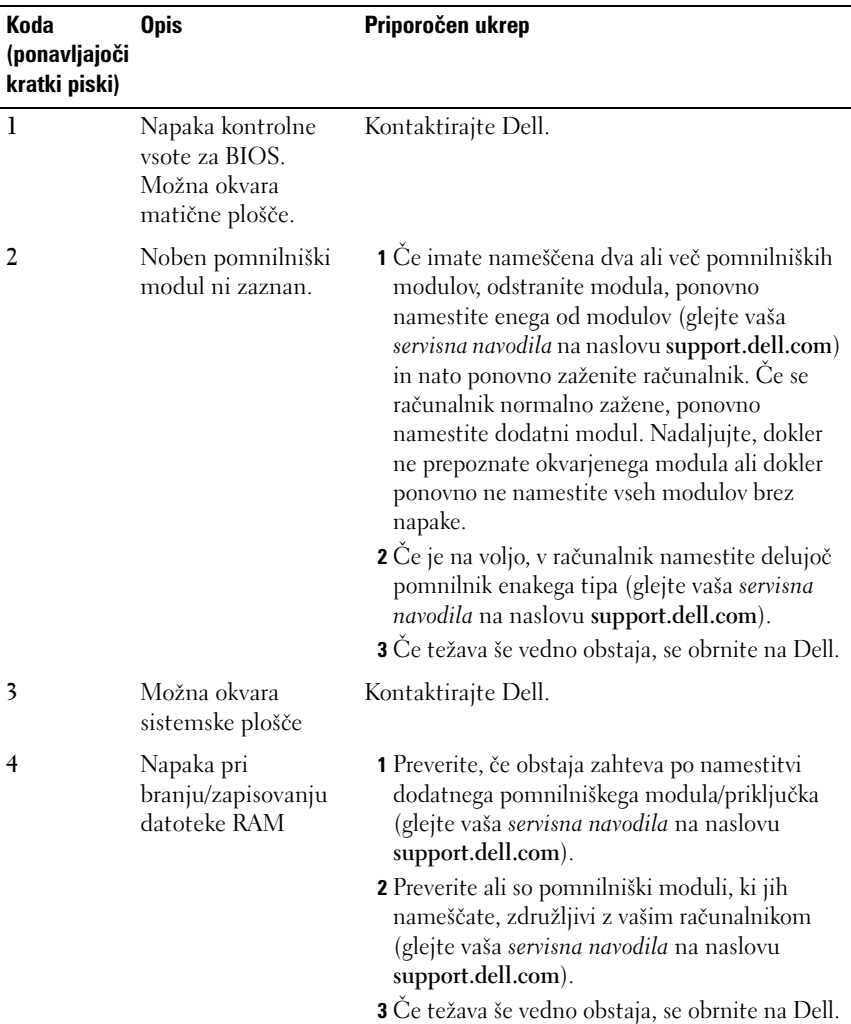

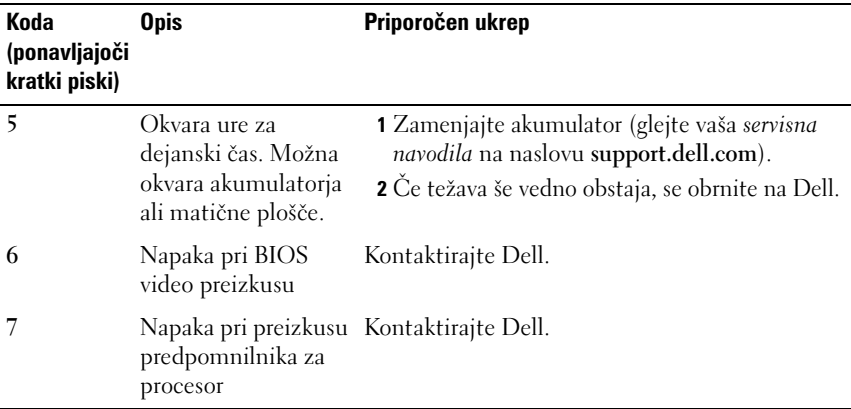

#### <span id="page-32-0"></span>**Obvestila o napakah**

#### **OPOZORILO: Preden se lotite naslednjih postopkov, preberite varnostna navodila, ki so priložena vašemu računalniku.**

Če obvestila ni na seznamu, glejte dokumentacijo za operacijski sistem, ki je bil zagnan v času prikaza obvestila.

**OKVARA POMOŽNE NAPRAVE —** Možna okvara drsne ploščice ali zunanje miške. Pri zunanji miški, preverite povezavo s kablom. Omogočite možnost **Pointing Device** (kazalna naprava) v programu sistemskih nastavitev. Za več informacij glejte vaša *servisna navodila* na naslovu **support.dell.com**. Če se težava ponovi, kontaktirajte Dell (glejte [«Kontaktiranje Dell» na strani 66\)](#page-65-1).

**NAPAČEN UKAZ ALI IME DATOTEK —** Pravilno črkujte ukaz, postavite presledke na pravilna mesta in pravilno vpišite pot do datoteke.

**PREDPOMNILNIK IZKLJUČEN ZARADI OKVARE —** Okvara glavnega predpomnilnika za procesor. Kontaktirajte Dell (glejte [«Kontaktiranje Dell» na strani 66](#page-65-1)).

**OKVARA KRMILNIKA POGONA CD-JEV —** Pogon CD-jev se ne odziva na ukaze iz računalnika.

**PODATKOVNA NAPAKA —** Trdi disk ne more brati podatkov.

**ZMANJŠEVANJE KOLIČINE RAZPOLOŽLJIVEGA POMNILNIKA —** Okvara ali nepravilna namestitev enega ali več pomnilniških modulov. Ponovno namestite pomnilniške module ali jih po potrebi zamenjajte. Za več informacij glejte vaša servisna navodila na naslovu **support.dell.com**.

**NAPAKA PRI ZAGONU DISKA C: —** Napaka pri zagonu trdega diska. Zaženite pregled trdega diska v Diagnostiki Dell (glejte [«Diagnostika Dell» na strani 40](#page-39-0)). **POGON N I PRIPRAVLJEN —** Operacija zahteva, da v razširitveni predal vstavite trdi disk. Namestite trdi disk v razširitveni predal. Za več informacij glejte vaša servisna navodila na naslovu **support.dell.com**.

**NAPAKA PRI BRANJU KARTICE PCMCIA —** Računalnik ne prepozna kartice ExpressCard. Ponovno vstavite kartico ali poizkusite z drugo kartico. Za več informacij glejte vaša servisna navodila na naslovu **support.dell.com**.

**VELIKOST RAZŠIRLJIVEGA POMNILNIKA S E J E SPREMENILA —** Količina pomnilnika, zapisana v obstojnem pomnilniku (NVRAM), se ne ujema s količino pomnilnika nameščenega v vašem računalniku. Ponovno zaženite računalnik. Če se napaka ponovno pojavi, kontaktirajte Dell (glejte [«Kontaktiranje Dell» na strani 66](#page-65-1)).

**KOPIRANA DATOTEKA J E PREVELIKA Z A CILJNI POGON —** Datoteka, ki jo želite kopirati, zasede preveč prostora na disku ali pa ni dovolj prostora na disku. Poizkusite kopirati datoteko na drug disk ali uporabite disk z več prostora.

**IME DATOTEKE N E SME VSEBOVATI NASLEDNJIH ZNAKOV: \ / : \* ? " < > | —** Za imena datotek ne uporabljajte teh znakov.

**NAPAKA N A VRATIH A20 —** Pomnilniški modul ni pravilno vstavljen. Ponovno namestite pomnilniške module ali jih po potrebi zamenjajte. Za več informacij glejte vaša servisna navodila na naslovu **support.dell.com**.

**SPLOŠNA OKVARA —** Operacijski sistem ne more izvršiti ukaza. Obvestilu ponavadi sledi določena informacija - na primer Printer out of paper (tiskalnik je brez papirja). Ustrezno ukrepajte.

**NAPAČNA KONFIGURACIJA POGONA TRDEGA DISKA —** Računalnik ne prepozna tip pogona. Izklopite računalnik, odstranite trdi disk (glejte vaša *servisna navodila* na naslovu **support.dell.com**), in zaženite računalnik z uporabo CD plošče. Nato ugasnite računalnik, ponovno vstavite trdi disk in ponovno zaženite računalnik. Zaženite pregled pogona trdega diska v Diagnostiki Dell (glejte [«Diagnostika Dell» na strani 40](#page-39-0)).

**NAPAKA KRMILNIKA 0 POGONA TRDEGA DISKA —** Trdi disk se ne odziva na ukaze iz računalnika. Ugasnite računalnik, odstranite trdi disk (glejte *servisna navodila* za Vostro 1310) in zaženite računalnik s CD plošče. Nato ugasnite računalnik, ponovno vstavite trdi disk in ponovno zaženite računalnik. Če se težava ponovi, preizkusite drug pogon. Zaženite pregled pogona trdega diska v Diagnostiki Dell (glejte [«Diagnostika Dell» na strani 40](#page-39-0)).

**OKVARA POGONA TRDEGA DISKA —** Trdi disk se ne odziva na ukaze iz računalnika. Izklopite računalnik, odstranite trdi disk (glejte vaša servisna navodila na naslovu **support.dell.com**) in zaženite računalnik z uporabo CD plošče. Nato ugasnite računalnik, ponovno vstavite trdi disk in ponovno zaženite računalnik. Če se težava ponovi, preizkusite drug pogon. Zaženite pregled pogona trdega diska v Diagnostiki Dell (glejte [«Diagnostika Dell» na strani 40\)](#page-39-0).

**NAPAKA PRI BRANJU POGONA TRDEGA DISKA —** Možna okvara trdega diska. Izklopite računalnik, odstranite trdi disk (glejte vaša servisna navodila na naslovu support.dell.com) in zaženite računalnik z uporabo CD plošče. Nato ugasnite računalnik, ponovno vstavite trdi disk in ponovno zaženite računalnik. Če se težava ponovi, preizkusite drug pogon. Zaženite pregled pogona trdega diska v Diagnostiki Dell (glejte [«Diagnostika Dell» na strani 40](#page-39-0)).

**VSTAVITE ZAGONSKI MEDIJ —** Operacijski sistem skuša izvršiti zagon z uporabo nezagonskega medija, kot recimo disketa ali CD plošča. Vstavite zagonski medij.

**NEVELJAVNI KONFIGURACIJSKI PODATKI - ZAŽENITE PROGRAM Z A SISTEMSKO NASTAVITEV —** Podatki o sistemski konfiguraciji se ne ujemajo s konfiguracijo strojne opreme. Obvestilo se ponavadi prikaže po namestitvi pomnilniškega modula. Popravite ustrezne možnosti v programu za sistemske nastavitve. Za več informacij glejte vaša servisna navodila na naslovu support.dell.com.

**OKVARA KRMILNE POVEZAVE S TIPKOVNICO —** Pri zunanjih tipkovnicah preverite povezavo kabla. Zaženite preizkus Keyboard Controller (krmilnik tipkovnice) v Diagnostiki Dell (glejte [«Diagnostika Dell» na strani 40\)](#page-39-0).

**OKVARA KRMILNIKA TIPKOVNICE —** Pri zunanjih tipkovnicah preverite povezavo kabla. Ponovno zaženite računalnik in med procesom zagona ne pritiskajte tipk na tipkovnici ali ne premikajte miške. Zaženite preizkus Keyboard Controller (krmilnik tipkovnice) v Diagnostiki Dell (glejte [«Diagnostika Dell» na strani 40](#page-39-0)).

**OKVARA PODATKOVNE POVEZAVE S TIPKOVNICO —** Pri zunanjih tipkovnicah preverite povezavo kabla. Zaženite preizkus Keyboard Controller (krmilnik tipkovnice) v Diagnostiki Dell (glejte [«Diagnostika Dell» na strani 40](#page-39-0)).

**TIPKA NA TIPKOVNICA SE JE ZAGOZDILA** — Pri zunanjih tipkovnicah preverite povezavo kabla. Ponovno zaženite računalnik in med procesom zagona ne pritiskajte tipk na tipkovnici ali ne premikajte miške. Zaženite preizkus Stuck key (zagozdena tipka) v Diagnostiki Dell (glejte [«Diagnostika Dell» na](#page-39-0)  [strani 40\)](#page-39-0).

**LICENČNA VSEBINA NI NA VOLJO V MEDIADIRECT** — Dell™ MediaDirect™ ne more potrditi zahteve Digital Rights Management (upravitelj digitalnih pravic) (DRM) na datoteki, zaradi tega datoteke ni možno predvajati (glejte [«Diagnostika Dell» na strani 40](#page-39-0)).

#### **NAPAKA V NASLOVNI VRSTICI POMNILNIKA, PREBRANA VREDNOST N I**

**PRIČAKOVANA VREDNOST —** Okvara ali nepravilno vstavljen pomnilniški modul. Ponovno namestite pomnilniške module ali jih po potrebi zamenjajte. Za več informacij glejte vaša servisna navodila na naslovu support.dell.com.

**NAPAČNO DODELOVANJE POMNILNIKA —** Program, ki ga želite zagnati, je v sporu z operacijskim sistemom, drugim programom ali pripomočkom. Izklopite računalnik, počakajte 30 sekund in ga nato ponovno zaženite. Poizkusite ponovno zagnati program. Če se obvestilo o napaki ponovno prikaže, glejte dokumentacijo programske opreme.

**NAPAKA V PODATKOVNI POVEZAVI S POMNILNIKOM, PREBRANA VREDNOST N I PRIČAKOVANA VREDNOST —** Okvara ali nepravilno vstavljen pomnilniški modul. Ponovno namestite pomnilniške module ali jih po potrebi zamenjajte. Za več informacij glejte vaša servisna navodila na naslovu support.dell.com.

**PODVOJENA BESEDA V NASLOVNI VRSTICI POMNILNIKA, PREBRANA VREDNOST N I PRIČAKOVANA VREDNOST —** Okvara ali nepravilno vstavljen pomnilniški modul. Ponovno namestite pomnilniške module ali jih po potrebi zamenjajte. Za več informacij glejte vaša servisna navodila na naslovu support.dell.com.

**SODO/ LIHA NAPAKA V NASLOVNI VRSTICI POMNILNIKA, PREBRANA VREDNOST N I PRIČAKOVANA VREDNOST —** Okvara ali nepravilno vstavljen pomnilniški modul. Ponovno namestite pomnilniške module ali jih po potrebi zamenjajte. Za več informacij glejte vaša servisna navodila na naslovu support.dell.com.

**NAPAKA PRI ZAPISOVANJU/BRANJU NASLOVNE VRSTICE POMNILNIKA, PREBRANA VREDNOST NI PRIČAKOVANA VREDNOST —** Okvara ali nepravilno vstavljen pomnilniški modul. Ponovno namestite pomnilniške module ali jih po potrebi zamenjajte. Za več informacij glejte vaša servisna navodila na naslovu support.dell.com.

**NI ZAGONSKE NAPRAVE —** Računalnik ne najde trdega diska. Če ste za zagonsko napravo izbrali trdi disk, preverite ali je ustrezno nameščen in vstavljen in vsebuje particijo za zagon.

**NA TRDEM DISKU N I ZAGONSKEGA SEKTORJA —** Napaka operacijskega sistema. Kontaktirajte Dell (glejte [«Kontaktiranje Dell» na strani 66](#page-65-1)).

**NI PREKINITVE V DELOVANJU ČASOMERILCA —** Možna okvara integriranega vezja na sistemski plošči. Zaženite pregled sistemskega sklopa v Diagnostiki Dell (glejte [«Diagnostika Dell» na strani 40](#page-39-0)).

**NI DOVOLJ POMNILNIKA ALI SREDSTEV. I ZKLJUČITE NEKAJ PROGRAMOV I N POIZKUSITE ZNOVA —** Odprtih je preveč programov. Zaprite vsa okna in odprite program, ki ga želite uporabljati.
**NI OPERACIJSKEGA SISTEMA —** Ponovno namestite trdi disk (glejte vaša servisna navodila na naslovu support.dell.com). Če se težava ponovi, kontaktirajte Dell (glejte [«Diagnostika Dell» na strani 40\)](#page-39-0).

#### **NAPAČNA KONTROLNA VSOTA V DODATNEM —**

ROM-a Okvara dodatnega ROM-a. Kontaktirajte Dell (glejte [«Diagnostika Dell» na](#page-39-0)  [strani 40](#page-39-0)).

**NE NAJDEM POTREBNE DATOTEKE .DLL —** Program, ki ga želite odpreti, ne vsebuje bistvene datoteke. Odstranite in ponovno namestite program.

*Windows XP*:

- **1** Kliknite **Start**→ **Control Panel** (nadzorna plošča)→ **Add or Remove Programs** (dodaj ali odstrani programe)→ **Programs and Features**  (programi in funkcije).
- **2** Izberite program, ki ga želite odstraniti.
- **3** Kliknite **Uninstall** (odstrani).
- **4** Za navodila o nameščanju glejte dokumentacijo priloženo programu.

*Windows Vista*:

- **1** Kliknite gumb Start sistema Windows Vista <sup>→</sup>→ Control Panel (nadzorna plošča)→ **Programs** (programi)→ **Programs and Features**  (programi in funkcije).
- **2** Izberite program, ki ga želite odstraniti.
- **3** Kliknite **Uninstall** (odstrani).
- **4** Za navodila o nameščanju glejte dokumentacijo priloženo programu.

**NE NAJDEM SEKTORJA —** Operacijski sistem ne najde sektorja na trdem disku. Prisoten je lahko okvarjen sektor ali neveljavna tabela FAT na trdem disku. Zaženite Windows pripomoček za pregled napak in preglejte strukturo datotek na trdem disku. Glejte Windows Help and Support (pomoč in podpora) za navodila (kliknite **Start**→ **Help and Support** (pomoč in podpora)). Če je prisotna velika količina okvarjenih sektorjev, ustvarite varnostno kopijo podatkov (če je možno) in formatirajte trdi disk.

**NAPAKA V SLEDENJU —** Operacijski sistem ne najde določene sledi na trdem disku.

**NAPAKA PRI ZAUSTAVITVI SISTEMA —** Možna okvara integriranega vezja na sistemski plošči. Zaženite pregled sistemskega sklopa v Diagnostiki Dell (glejte [«Diagnostika Dell» na strani 40](#page-39-0)).

**URA Z A ČAS DNEVA SE JE UGASNILA —** Neveljavne nastavitve sistemske konfiguracije. Računalnik priključite v vtičnico električnega omrežja in napolnite akumulator. Če se težava ponovi, poizkusite obnoviti podatke z uporabo programa sistemskih nastavitev in nato nemudoma zapustite program (glejte vaša servisna navodila na naslovu **support.dell.com**). Če se obvestilo ponovno prikaže, kontaktirajte Dell (glejte [«Kontaktiranje Dell» na strani 66\)](#page-65-0).

**ČA S DNEVA SE JE USTAVIL —** Nadomestni akumulator, ki podpira nastavitve sistemske konfiguracije, je potrebno napolniti. Računalnik priključite v vtičnico električnega omrežja in napolnite akumulator. Če se težava ponovi, kontaktirajte Dell (glejte [«Kontaktiranje Dell» na strani 66\)](#page-65-0).

#### **ČA S DNEVA NI NASTAVLJEN, POŽENITE PROGRAM SISTEMSKIH NASTAVITEV —**

Čas ali datum, shranjen v programu sistemskih nastavitev, se ne ujema s sistemsko uro. Popravite nastavitve za možnosti **Date** (datum) and **Time** (čas). Za več informacij glejte vaša servisna navodila na naslovu **support.dell.com**.

**NAPAKA ŠTEVCA 2 Z A ČASOMERILEC —** Možna okvara integriranega vezja na sistemski plošči. Zaženite pregled sistemskega sklopa v Diagnostiki Dell (glejte [«Diagnostika Dell» na strani 40](#page-39-0)).

**NEPRIČAKOVANA PREKINITEV V ZAŠČITENEM NAČINU —** Možna okvara krmilnika tipkovnice ali nepravilno vstavljen pomnilniški modul. Izvršite preizkuse na pomnilniku in krmilniku tipkovnice v Diagnostiki Dell (glejte [«Diagnostika](#page-39-0)  [Dell» na strani 40](#page-39-0)).

**X:\ N I N A VOLJO. NAPRAVA N I N A VOLJO —** Vstavite ploščo v pogon in poizkusite znova.

**POZOR: AKUMULATOR JE SKORAJ PRAZEN —** Akumulator je skoraj prazen. Zamenjajte akumulator ali priključite računalnik na električno omrežje; drugače vključite način hibernate (stanje mirovanja) ali ugasnite računalnik.

#### **Sistemska obvestila**

*OPOMBA:* Če prikazanega sporočila ni na seznamu, glejte dokumentacijo bodisi operacijskega sistema ali programa, ki je bil zagnan med prikazom sporočila.

#### **OPOZORILO! PREJŠNJI POSKUS ZAGONA TEGA SISTEMA JE BIL PREKINJEN N A TOČKI PREVERJANJA [NNNN]. ZA LAŽJE ODPRAVLJANJE TEŽAVE SI ZAPIŠITE TOČKO PREVERJANJA I N KONTAKTIRAJTE DELLOVO TEHNIČNO PODPORO —**

Računalnik se trikrat zapored ni zagnal zaradi iste napake (za pomoč glejte [«Kontaktiranje Dell» na strani 66](#page-65-0)).

**NAPAKA KONTROLNE VSOTE CMOS —** Možna okvara matične plošče ali skoraj prazen akumulator RTC-ja. Zamenjajte akumulator. Glejte *servisna navodila* na spletnem mestu **support.dell.com** ali glejte [«Kontaktiranje Dell» na strani 66](#page-65-0).

**OKVARA VENTILATORJA ZA PROCESOR (CPU) —** Okvara ventilatorja za procesor. Zamenjajte ventilator za procesorja. Glejte *servisna navodila* na spletnem mestu **support.dell.com**.

**OKVARA POGONA TRDEGA DISKA —** Možna okvara tdrega diska med OBJAVO trdega diska. Preglejte kable, zamenjajte trde diske ali glejte [«Kontaktiranje](#page-65-0)  [Dell» na strani 66.](#page-65-0)

**NAPAKA PRI BRANJU POGONA TRDEGA DISKA —** Možna okvara trdega diska med preizkusom zagona trdega diska (za pomoč glejte [«Kontaktiranje Dell» na](#page-65-0)  [strani 66\)](#page-65-0).

**OKVARA TIPKOVNICE —** Okvara tipkovnice ali odklopljen kabel tipkovnice.

**NI ZAGONSKE NAPRAVE —** Na trdem disku ni zagonske particije, kabel trdega diska ni priključen ali ni zagonske naprave.

- Če ste za zagonsko napravo izbrali trdi disk, preverite ali so kabli ustrezno priključeni, pogon pravilno nameščen in izbran za zagonsko napravo.
- Odprite sistemske nastavitve in preverite ali je vrstni red zagonskih informacij pravilen; glejte vaša *servisna navodila* na spletnem mestu **support.dell.com**.

**NI PREKINITVE V DELOVANJU ČASOMERILCA —** Vezje na sistemski plošči je lahko okvarjen ali napaka matične plošče (za pomoč glejte [«Kontaktiranje Dell» na](#page-65-0)  [strani 66\)](#page-65-0).

**NAPAKA PREKOMERNEGA PRETOKA PREKO USB PRIKLJUČKA —** Odklopite USB napravo. Za USB napravo uporabite zunanji vir električne energije.

<span id="page-38-0"></span>**OBVESTILO - SISTEM ZA SAMODEJNI NADZOR TRDEGA DISKA JE SPOROČIL , D A J E PARAMETER PRESEGEL NORMALNO DELOVNO OBMOČJE. DELL PRIPOROČA, D A REDNO SHRANJUJETE VARNOSTNE KOPIJE VAŠIH PODATKOV. PARAMETER IZVEN OBMOČJA LAHKO NAKAZUJE N A OKVARO TRDEGA DISKA —** Napaka S.M.A.R.T, možna okvara trdega diska. To funkcijo lahko vključite ali izključite v nastavitvah BIOS.

#### **Odpravljanje težav s programsko in strojno opremo**

Če naprava med nastavitvijo operacijskega sistema ni zaznana ali pa je zaznana, a je nepravilno konfigurirana, lahko z odpravljanjem težav strojne opreme rešite nezdružljivost.

Zagon programa Hardware Troubleshooter:

*Windows XP:*

- **1** Kliknite **Start**→ **Help and Support** (pomoč in podpora).
- **2** V iskalno polje vpišite hardware troubleshooter in pritisnite <Enter> za iskanje.

**3** V odseku **Fix a Problem** (odpravi težavo) kliknite **Hardware Troubleshooter**.

Iz seznama **Hardware Troubleshooter** izberite možnost, ki najbolje opisuje težavo in kliknite **Next** (naslednji) za nadaljevanje postopka odpravljanja težave.

*Windows Vista:*

- **1** Kliknite gumb start v sistemu Windows Vista  $\mathcal{F}$ , in nato **Help and Support** (pomoč in podpora).
- **2** V iskalno polje vpišite hardware troubleshooter in pritisnite <Enter> za iskanje.
- <span id="page-39-2"></span>**3** Iz rezultata iskanja izberite možnost, ki najbolj ustreza težavi in zaključite postopek odpravljanja težav.

#### <span id="page-39-1"></span><span id="page-39-0"></span>**Diagnostika Dell**

#### **OPOZORILO: Preden se lotite naslednjih postopkov, preberite varnostna navodila, ki so priložena vašemu računalniku.**

#### **Kdaj uporabiti Diagnostiko Dell**

Če imate težave z računalnikom, izvedite preverjanja po navodilih Lockups and Software Problems (zamrznitve in težave s programsko opremo) (glejte [«Lockups and Software Problems \(zamrznitve in težave s programsko opremo\)»](#page-43-0)  [na strani 44](#page-43-0)) in zaženite Diagnostiko Dell preden se obrnete na Dell za tehnično pomoč.

Priporočamo vam, da pred začetkom natisnete te postopke.

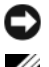

**OBVESTILO:** Diagnostika Dell deluje le na računalnikih Dell.

*CA* **OPOMBA:** CD plošča z *gonilniki in storitvami* je neobvezna in je morda ne boste dobili z računalnikom.

Glejte *servisna navodila* na naslovu **support.dell.com** za informacije o konfiguraciji vašega računalnika in preverite, če je testirana naprava aktivna in prikazana v programu sistemskih nastavitev.

Zaženite Diagnostiko Dell z vašega trdega diska ali medija z *gonilniki in pripomočki*.

#### <span id="page-39-3"></span>**Zaganjanje Diagnostike Dell s pogona trdega diska**

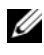

*C* **OPOMBA:** Če vaš računalnik ne more prikazati slike na zaslonu, glejte «Kontaktiranje [Dell» na strani 66.](#page-65-0)

- **1** Računalnik priključite v delujočo električno vtičnico.
- **2** Vklopite (ali ponovno zaženite) računalnik.
- **3** Ko se pojavi logotip DELL™, nemudoma pritisnite <F12>. Iz menija izberite **Diagnostics** (diagnostika) in pritisnite <Enter>.

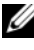

*C* **OPOMBA:** Če ste čakali predolgo in se ob čakanju pojavi logotip operacijskega sistema, počakajte, da se naloži namizje Microsoft® Windows® in nato izklopite računalnik in poizkusite znova.

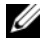

*C* **OPOMBA:** Če vidite obvestilo, da ni bilo mogoče najti nobene diagnostične particije, zaženite Diagnostiko Dell z medija z *gonilniki in pripomočki*.

**4** Za zagon Diagnostike Dell z diagnostične particije na vašem trdem disku, pritisnite katerokoli tipko in sledite navodilom na zaslonu.

#### <span id="page-40-0"></span>**Zagon Diagnostike Dell z medija z** *gonilniki in pripomočki*

- **1** Vstavite medij z *gonilniki in pripomočki*.
- **2** Zaustavite računalnik in ga ponovno zaženite.

Ko se pojavi logotip DELL™, nemudoma pritisnite <F12>.

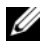

*C* **OPOMBA:** Če ste čakali predolgo in se ob čakaniu pojavi logotip operacijskega sistema, počakajte, da se naloži namizje Microsoft® Windows® in nato izklopite računalnik in poizkusite znova.

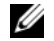

*C* **OPOMBA:** Naslednii koraki le za enkrat spremenijo zaporedie zagona. Pri naslednjem zagonu se računalnik zažene glede na naprave, ki so določene v sistemskih nastavitvah.

- **3** Ko se pojavi seznam zagonskih naprav, označite **CD/DVD/CD-RW pogon**  in pritisnite <Enter>.
- **4** Iz menija izberite možnost **Boot from CD-ROM** (zagon s CD-ROM pogona) in pritisnite <Enter>.
- **5** Vpišite 1, za zagon menija na CD plošči, in za nadaljevanje pritisnite  $<$ Enter $>$
- **6** V oštevilčenem seznamu izberite **Run the 32 Bit Dell Diagnostics** (zaženi 32-bitno Diagnostiko Dell). Če je navedenih več različic, izberite različico, ki je primerna za vaš računalnik.
- **7** Ko se prikaže **Main Menu** (glavni meni) Diagnostike Dell, izberite želen preizkus in sledite navodilom na zaslonu.

### <span id="page-41-0"></span>**Nasveti za odpravljanje napak**

Pri odpravljanju težav z vašim računalnikom, sledite tem napotkom:

- Če ste pred pojavom težave dodali ali odstranili del, preglejte postopek in ustreznost namestitve (glejte vaša *servisna navodila* na naslovu **support.dell.com**).
- Če naprava ne deluje, preverite ali je ustrezno priključena.
- Če se na zaslonu pojavi obvestilo o napaki, si zapišite točno vsebino obvestila. To obvestilo je lahko v pomoč tehničnemu osebju, ki bo postavilo diagnozo in odpravilo težavo.
- Če se obvestilo o napaki prikaže v programu, glejte dokumentacijo, ki je priložena programu.

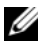

*C* **OPOMBA:** Postopki, navedni v tem dokumentu, so namenjeni za privzet pogled v sistemu Windows, zato pri uporabi pogleda Windows Classic (klasičen pogled) ti ne veljajo več.

#### <span id="page-41-1"></span>**Težave z napajanjem**

#### **OPOZORILO: Preden se lotite naslednjih postopkov, preberite varnostna navodila, ki so priložena vašemu računalniku.**

**ČE LUČKA NAPAJANJA N E SVETI —** Računalnik je bodisi izklopljen ali ne prejema električne energije.

- Ponovno vstavite napajalni kabel v priključek, na hrbtni strani računalnika, in električno vtičnico.
- Ko preverjate pravilno delovanje računalnika ne uporabljajte podaljškov, razdelilcev ali zaščitnih naprav.
- Preverite ali je električni podaljšek, ki ga uporabljate, vstavljen v električno vtičnico in vključen.
- Preverite delovanje električne vtičnice z drugo napravo, recimo namizno svetilko.
- Glavni napajalni kabel in povezovalni kabel morata biti ustrezno priključena na sistemsko ploščo (glejte vaša *servisna navodila* na naslovu **support.dell.com**).

#### **ČE LUČKA NAPAJANJA SVETI Z MODRO BARVO, HKRATI P A S E RAČUNALNIK NE ODZIVA —**

- Preverite ali je zaslon ustrezno priključen in vklopljen.
- Če je zaslon priključen in vklopljen, glejte [«Kode piskov» na strani 31.](#page-30-0)

**ČE LUČKA NAPAJANJA UTRIPA Z MODRO BARVO —** Računalnik je v stanju pripravljenosti. Za normalno delovanje pritisnite tipko na tipkovnici, premaknite miško ali pritisnite gumb za napajanje.

**ČE LUČKA NAPAJANJA UTRIPA Z ORANŽNO BARVO —** Računalnik prejema električno energijo, možna okvara ali nepravilno nameščena naprava.

- Odstranite in nato ponovno namestite vse pomnilniške module (glejte vaša *servisna navodila* na naslovu **support.dell.com**).
- Odstranite in nato ponovno namestite razširitvene kartice, vključno z grafično kartico (glejte vaša *servisna navodila* na naslovu **support.dell.com**).

#### **ČE LUČKA NAPAJANJA SVETI Z ORANŽNO BARVO —** Prisotna je težava z napajanjem; okvarjenali nepravilno nameščena naprava.

- Preverite ali so napajalni kabli za procesor pravilno vstavljeni v napajalni priključek sistemske plošče (glejte vaša *servisna navodila* na naslovu **support.dell.com**).
- Glavni napajalni kabel in povezovalni kabel morata biti ustrezno priključena na sistemsko ploščo (glejte vaša *servisna navodila* na naslovu **support.dell.com**).

**ODPRAVITE MOTNJE —** Nekaj znanih vzrokov motenj:

- Napajalni kabli, kabli za tipkovnice in miške
- Na podaljšek je priključenih preveč naprav
- <span id="page-42-0"></span>• Več podaljškov je priključenih na isto električno vtičnico

#### **Težave s pomnilnikom**

#### **OPOZORILO: Preden se lotite naslednjih postopkov, preberite varnostna navodila, ki so priložena vašemu računalniku.**

#### **ČE SE PRIKAŽE OBVESTILO O NEZADOSTNI KOLIČINI POMNILNIKA —**

- Težavo je možno odpraviti, če shranite in zaprete vse odprte datoteke in ugasnete vse odprte programe, ki jih ne uporabljajte.
- Glejte dokumentacijo programske opreme o minimalnih zahtevah za pomnilnik. Če je potrebno, namestite dodaten pomnilniški modul (glejte vaša *servisna navodila* na naslovu **support.dell.com**).
- Ponovno namestite pomnilniške module (glejte vaša *servisna navodila* na naslovu **support.dell.com**), da s tem zagotovite uspešno komunikacijo med računalnikom in pomnilnikom.
- Zaženite Diagnostiko Dell, glejte [«Diagnostika Dell» na strani 40](#page-39-0)).

#### **ČE SE POJAVIJO DRUGE TEŽAVE S POMNILNIKOM —**

- Ponovno namestite pomnilniške module (glejte vaša *servisna navodila* na naslovu **support.dell.com**), da s tem zagotovite uspešno komunikacijo med računalnikom in pomnilnikom.
- Upoštevajte smernice za namestitev pomnilnika (glejte vaša *servisna navodila*na naslovu **support.dell.com**).
- Računalnik mora podpirati pomnilnik, ki ga uporabljate. Za več informacij o tipih pomnilnika, ki jih podpira vaš računalnik, glejte [«Pomnilnik» na strani 25.](#page-24-0)
- Zaženite Diagnostiko Dell, glejte [«Diagnostika Dell» na strani 40](#page-39-0)).

#### <span id="page-43-1"></span><span id="page-43-0"></span>**Lockups and Software Problems (zamrznitve in težave s programsko opremo)**

**OPOZORILO: Preden se lotite naslednjih postopkov, preberite varnostna navodila, ki so priložena vašemu računalniku.**

#### **Računalnik se ne vklopi**

**PREVERITE ALI JE ELEKTRIČNI KABEL VSTAVLJEN V RAČUNALNIK IN ELEKTRIČNO VTIČNICO.**

#### **Računalnik se ne odziva**

**CO** OBVESTILO: Če operacijskega sistema ne morete pravilno izklopiti, lahko izgubite vse podatke.

**I ZKLOPITE RAČUNALNIK —** Če se računalnik ne odzove na pritisk tipke na tipkovnici ali na premik miške, pritisnite in zadržite gumb napajanja približno 8 do 10 sekund (dokler se računalnik ne izklopi) in nato ponovno zaženite vaš računalnik.

#### <span id="page-43-2"></span>**Program se ne odziva**

#### **UGASNITE PROGRAM —**

- **1** Hkrati pritisnite <Ctrl><Shift><Esc>, da s tem odprete Task Manager (upravitelj opravil).
- **2** Kliknite jeziček **Applications** (aplikacije).
- **3** Izberite progam, ki se ne odziva, in nato kliknite **End Task** (končaj opravilo).

#### **Program se večkrat zruši**

*<u>ZA</u>* **OPOMBA:** Večini programske opreme so priložena namestitvena navodila v dokumentaciji ali na disketi, CD-ju ali DVD-ju.

**GLEJTE DOKUMENTACIJO PROGRAMSKE OPREME —** Če je potrebno, odstranite in ponovno namestite program.

#### **Program je izdelan za starejšo različico operacijskega sistema Microsoft® Windows®**

#### **ZAGON PROGRAM COMPATIBILITY WIZARD (ČAROVNIK ZDRUŽLJIVOSTI PROGRAMOV) —**

#### *Windows XP*:

Program Compatibility Wizard (čarovnik združljivosti programov) nastavi program tako, da ta deluje v okolju, ki je podobno okolju drugih operacijskih sistemom (ne v XP-jih).

- **1** Kliknite **Start**→ **All Programs** (vsi programi)→ **Accessories** (dodatki)→ **Program Compatibility Wizard** (čarovnik združljivosti programov)→ **Next**  (naslednji).
- **2** Sledite navodilom na zaslonu.

#### *Windows Vista*:

Program Compatibility Wizard (čarovnik združljivosti programov) nastavi program tako, da ta deluje v okolju, ki je podobno okolju drugih operacijskih sistemom (ne v Visti).

- **1** Kliknite **Start** → **Control Panel** (nadzorna plošča)→ **Programs**  (programi)→ **Use an older program with this version of Windows**  (uporabi starejši program s to različico operacijskega sistema Windows).
- **2** V uvodnem zaslonu, kliknite **Next** (naslednji).
- <span id="page-44-1"></span>**3** Sledite navodilom na zaslonu.

#### **Prikaže se povsem modri zaslon**

**I ZKLOPITE RAČUNALNIK —** Če se računalnik ne odzove na pritisk tipke na tipkovnici ali na premik miške, pritisnite in zadržite gumb napajanja približno 8 do 10 sekund (dokler se računalnik ne izklopi) in nato ponovno zaženite vaš računalnik.

#### <span id="page-44-0"></span>**Druge težave s programsko opremo**

#### **ZA VEČ INFORMACIJ PREGLEJTE DOKUMENTACIJO PROGRAMSKE OPREME ALI KONTAKTIRAJTE PROIZVAJALCA PROGRAMSKE OPREME —**

- Preverite ali je program združljiv z operacijskim sistemom, ki je nameščen na vaš računalnik.
- Preverite ali je vaš računalnik v skladu z minimalnimi strojnimi zahtevami za zagon programske opreme. Za več informacij glejte dokumentacijo programske opreme.
- Preverite ali je program ustrezno nameščen in nastavljen.
- Potrdite združljivost gonilnikov naprave s programom.
- Če je potrebno, odstranite in ponovno namestite program.

#### **NEMUDOMA USTVARITE VARNOSTNO KOPIJO VAŠIH PODATKOV**

- Uporabite program za iskanje računalniških virusov in preglejte trdi disk, diskete, CD-je ali DVD-je.
- Shranite in zaprite odprte datoteke ali programe in preko menija Start izklopite vaš računalnik.

#### <span id="page-45-1"></span>**Dellova tehnična storitev za posodobitve**

Dellova tehnična storitev za posodobitve nudi vnaprejšnjo obveščanje o posodobitvah za programsko in strojno opremo vašega računalnika. Ta storitev je brezplačna in jo lahko prilagodite glede na vsebino, obliko in pogostost prejemanja sporočil.

Dellova tehnična storitev za posodobitev je dosegljiva na naslovu **support.dell.com/technicalupdate**.

#### <span id="page-45-0"></span>**Dell Support Utility (podporni pripomoček)**

Program Dell Support Utility je nameščen na računalniku in dosegljiv preko ikone Dell Support, **C**, na opravilni vrstici ali gumba **Start**. To storitev uporabite za dodatne podporne informacije, posodobitve programske opreme in preglede stanja vašega računalniškega okoja.

#### **Odpiranje Dell Support Utility**

Program Dell Support Utility je na voljo preko ikone a na opravilni vrstici ali iz menija **Start**.

Če na namizju ni ikone Dell Support:

- **1** Kliknite **Start**→ **All Programs** (vsi programi)→ **Dell Support**→ **Dell Support Settings** (nastavitve za Dell Support).
- **2** Možnost **Show icon on the taskbar** (prikaži ikono na opravilni vrstici) mora biti obkljukana.

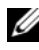

**OPOMBA:** Če program Dell Support Utility ni na voljo iz menija **Start**, pojdite na naslov **support.dell.com** in prenesite programsko orpemo.

Program Dell Support Utility je prilagojen za vaše računalniško okolje.

Odziv ikone  $\left\langle \diamondsuit \right\rangle$  v opravilni vrstici je odvisen od načina klika - enojni klik, dvojni klik ali desni klik.

#### **Klik ikone Dell Support**

kliknite ali desno kliknite ikono  $\diamondsuit$  za naslednja opravila:

- Pregled računalniškega okolja.
- Ogled nastavitev Dell Support Utility.
- Dostop do datoteke pomoči za Dell Support Utility.
- Ogled pogosto zastavljenih vprašanj.
- Več o Dell Support Utility.
- Izhod iz Dell Support Utility.

#### **Dvoklik ikone Dell Support**

Dvokliknite ikono  $\diamondsuit$  za ročni pregled računalniškega okolja, ogled pogosto zastavljenih vprašanj, datotek pomoči za Dell Support Utility in nastavitev za Dell Support.

Za več informacij o Dell Support Utility kliknite vprašaj (**?**) na zgornjem delu zaslona **Dell™ Support**.

# <span id="page-48-2"></span>**Ponovna namestitev programske opreme**

### <span id="page-48-0"></span>**Gonilniki**

#### <span id="page-48-1"></span>**Kako najti gonilnike**

Če imate težave s katero od naprav, najdite njen gonilnik in preverite, če je ta vzrok težave, ter ga po potrebi posodobite.

*Windows XP:*

- **1** Kliknite **Start**→ **Control Panel** (nadzorna plošča).
- **2** Pod **Pick a Category** (izberite kategorijo) kliknite **Performance and Maintenance** (zmogljivosti in vzdrževanje) in kliknite **System** (sistem).
- **3** V oknu **System Properties** (lastnosti sistema) kliknite jeziček **Hardware**  (strojna oprema) in nato **Device Manager** (upravitelj naprav).

*Windows Vista:*

- **1** V programu Windows Vista kliknite gumb Start™ <sup>†</sup> in z desno miškino tipko kliknite **Computer** (računalnik).
- **2** Kliknite **Properties** (lastnosti)→ **Device Manager** (upravitelj naprav).

*CA* **OPOMBA:** Prikaže se okno **User Account Control** (nadzor uporabniškega računa). Če ste skrbnik računalnika, kliknite **Continue** (nadaljuj); drugače pred nadaljevanjem pokličite vašega skrbnika.

Preverite ali se na seznamu nahaja naprava, ki ima poleg ikone klicaj (rumeni krogec s [**!]**).

Če je zraven imena naprave prisoten klicaj, boste morali ponovno namestiti gonilnik ali namestiti novejšega (glejte [«Ponovno nameščanje gonilnikov in](#page-49-0)  [pripomočkov» na strani 50\)](#page-49-0).

#### <span id="page-49-0"></span>**Ponovno nameščanje gonilnikov in pripomočkov**

<span id="page-49-1"></span>**OBVESTILO:** Na spletni strani za podporo izdelkom Dell, **support.dell.com**, in vašem mediju z *gonilniki in pripomočki* lahko najdete odobrene gonilnike za računalnike Dell™. Če namestite gonilnike od drugega vira, se lahko pojavijo težave z delovanjem računalnika.

#### <span id="page-49-5"></span><span id="page-49-2"></span>**Obnovitev starejše različice gonilnika za napravo**

*Windows XP:*

- **1** Kliknite **Start**→ **My Computer** (moj računalnik)→ **Properties** (lastnosti)→ **Hardware** (strojna oprema)→ **Device Manager** (upravitelj naprav).
- **2** Z desno miškino tipko kliknite na napravo, za katero je bil nameščen nov gonilnik in kliknite **Properties** (lastnosti).
- **3** Kliknite na jeziček **Drivers** (gonilniki)→ **Roll Back Driver** (povrnitev gonilnika na prejšnjo stanje).

<span id="page-49-4"></span>*Windows Vista:*

- **1** V programu Windows Vista kliknite gumb Start <sup>1</sup> in z desno miškino tipko kliknite **Computer** (računalnik).
- **2** Kliknite **Properties** (lastnosti)→ **Device Manager** (upravitelj naprav).

*<b>OPOMBA:* Prikaže se okno User Account Control (nadzor uporabniškega računa). Če ste skrbnik računalnika, kliknite **Continue** (nadaljuj); drugače pred nadaljevanjem pokličite vašega skrbnika.

- **3** Z desno miškino tipko kliknite na napravo, za katero je bil nameščen nov gonilnik in kliknite **Properties** (lastnosti).
- **4** Kliknite na jeziček **Drivers** (gonilniki)→ **Roll Back Driver** (povrnitev gonilnika na prejšnjo stanje).

Če povrnitev gonilnika na prejšnjo stanje ne odpravi težave, uporabite System Restore (obnovitev sistema) (glejte [«Obnovitev vašega operacijskega sistema» na](#page-51-0)  [strani 52](#page-51-0)) in povrnite računalnik na stanje pred namestitvijo novega gonilnika.

#### <span id="page-49-3"></span>**Uporaba CD plošče z gonilniki in storitvami**

Če uporaba programa Device Driver Rollback or System Restore (glejte [«Obnovitev vašega operacijskega sistema» na strani 52](#page-51-0)) ne odpravi težave, ponovno namestite gonilnik iz medija z *gonilniki in pripomočki*.

**1** Ko imate na zaslonu prikazano namizje sistema Windows, vstavite v računalnik vaš medij z *gonilniki in pripomočki*.

Če prvič uporabljate medij z *gonilniki in pripomočki* pojdite na korak 2. Če ne, pojdite na korak 5.

**2** Ko se z medija z *gonilniki in pripomočki* zažene namestitveni program, sledite pozivom na zaslonu.

*<b>OPOMBA: V večini primerov se program za gonilnike in pripomočke zažene* samodejno. Če se ne, zaženite program Windows Explorer, kliknite na imenik pogona z vašim medijem in nato dvokliknite datoteko **autorcd.exe.**

- **3** Ko se prikaže okno **InstallShield Wizard Complete** (čarovnik je končal namestitev), odstranite medij z *gonilniki in pripomočki* in kliknite **Finish**  (končaj) za ponovni zagon računalnika.
- **4** Ko se prikaže namizje sistema Windows, ponovno vstavite medij z *gonilniki in pripomočki.*
- **5** Na zaslonu **Welcome Dell System Owner** (dobrodošli lastnik sistema Dell), kliknite **Next** (naslednji).

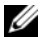

**OPOMBA:** Program *Drivers and Utilities* (gonilniki in pripomočki) prikaže gonilnike samo za strojno opremo, ki je bila tovarniško vgrajena v vaš računalnik. Če ste namestili dodatno strojno opremo je možno, da gonilniki za to ne bodo prikazani. Če gonilniki niso prikazani zaprite program *Drivers and Utilities* (gonilniki in pripomočki). Za informacije o gonilnikih glejte dokumentacijo, ki je bila priložena napravi.

Prikaže se obvestilo, ki navaja, da je medij z viri našel strojno opremo v vašem računalniku.

Gonilniki, ki jih uporablja vaš računalnik, so samodejno prikazani v oknu **My Drivers** (moji gonilniki) **- The ResourceCD has identified these components in your system** (CD plošča z viri je v vašem sistemu našla komponente).

**6** Kliknite gonilnik, ki ga želite ponovno namestiti in sledite navodilom na zaslonu.

Če določen gonilnik ni nameščen, potem vaš operacijski sistem ne potrebuje tega gonilnika.

#### **Ročna namestitev gonilnikov**

Po namestitvi datotek gonilnika na vaš trdi disk (opisano v prejšnjem odseku):

- **1** V programu Windows Vista kliknite gumb Start  $\bigoplus$  in z desno miškino tipko kliknite **Computer** (računalnik).
- **2** Kliknite **Properties** (lastnosti)→ **Device Manager** (upravitelj naprav).

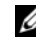

*C* **OPOMBA:** Prikaže se okno **User Account Control** (nadzor uporabniškega računa). Če ste skrbnik računalnika, kliknite **Continue** (nadaljuj); drugače pred nadaljevanjem pokličite vašega skrbnika.

- **3** Dvokliknite tip naprave, za katero nameščate gonilnik (na primer, **avdio** ali **video**).
- **4** Dvokliknite na ime naprave, za katero nameščate gonilnik.
- **5** Kliknite jeziček **Driver** (gonilnik)→ **Update Driver** (posodobi gonilnik)→ **Browse my computer for driver software** (brskaj po mojem računalniku za programsko opremo gonilnika).
- **6** Kliknite **Browse** (brskaj) in poiščite mesto, kjer ste namestili datoteke gonilnika.
- **7** Ko se prikaže ime ustreznega gonilnika, kliknite ime gonilnika→ **OK**  (v redu)→ **Next** (naslednji).
- <span id="page-51-2"></span>**8** Kliknite **Finish** (končaj) in ponovno zaženite vaš računalnik.

### <span id="page-51-0"></span>**Obnovitev vašega operacijskega sistema**

Vaš operacijski sistem lahko obnovite na naslednje načine:

- Program Microsoft Windows System Restore (obnovitev sistema Microsoft Windows) povrne računalnik na prejšnjo stanje, brez vplivanja na podatkovne datoteke. Uporabite program System Restore kot prvo rešitev za obnovitev vašega operacijskega sistema in ohranitev podatkovnih datotek.
- Dell PC Restore (obnovitev PC-ja) družbe Symantec (samo za sistem Windows XP) in Dell Factory Image Restore (obnovitev tovarniških nastavitev) (na voljo samo za sistem Windows Vista) povrne vaš trdi disk na stanje, ko ste kupili računalnik. Oba programa izbrišeta vse podatke s trdega diska in odstranita programe, ki ste jih namestili po prejemu računalnika. Uporabite program Dell PC Restore ali Dell Factory Image Restore samo v primeru, da program System Restore (obnovitev sistema) ni odpravil težave z vašim operacijskim sistemom.
- Če ste zraven vašega računalnika prejeli ploščo *Operating System*, jo lahko uporabite za obnovitev vašega operacijskega sistema. Pozor, uporaba plošče *Operating System*, prav tako izbriše vse podatke na trdem disku. Ploščo uporabite *samo*, če program System Restore ni odpravil težave z vašim operacijskim sistemom.

#### <span id="page-51-3"></span><span id="page-51-1"></span>**Uporaba programa Microsoft Windows System Restore**

Operacijski sistem Windows vsebuje možnost obnovitve sistema, ki povrne vaš računalnik na stanje (brez vpliva na podatkovne datoteke) pred namestitvijo nezaželene ali težavne programske opreme, strojne opreme ali gonilnikov. Vse spremembe, ki jih izvrši program System Restore, lahko povsem razveljavite.

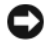

**OBVESTILO:** Naredite redne varnostne kopije podatkovnih datotek. Obnovitev sistema ne nadzoruje in ne obnavlja podatkovnih datotek.

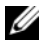

*C* **OPOMBA:** Postopki, navedni v tem dokumentu, so namenjeni za privzet pogled v sistemu Windows, zato pri uporabi pogleda Windows Classic (klasičen pogled) ti ne veljajo več.

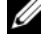

**ZZ OPOMBA:** Nastavite vaš računalnik Dell™ na pogled Windows Classic.

#### **Zagon programa za obnovitev sistema**

*Windows XP*:

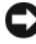

**OBVESTILO:** Preden obnovite računalnik v prejšnje stanje delovanja, shranite in zaprite vse odprte datoteke in programe. Ne spreminjajte, odpirajte ali brišite datotek ali programov, dokler obnovitev sistema ni zaključena.

- **1** Kliknite **Start**→ **All Programs** (vsi programi)→ **Accessories** (dodatki)→ **System Tools** (sistemska orodja)→ **System Restore** (obnovitev sistema).
- **2** Kliknite bodisi **Restore my computer to an earlier time** (povrni moj računalnik na prejšnje stanje) ali (ustvari točko za obnovitev).
- **3** Kliknite **Next** (naslednji) in sledite preostalim odzivom na zaslonu.

*Windows Vista*:

- **1** Kliknite **Start** .
- **2** V iskalno okno Start vpišite System Restore in pritisnite <Enter>.

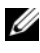

**CA OPOMBA:** Prikaže se okno **User Account Control** (nadzor uporabniškega računa). Če ste skrbnik računalnika, kliknite **Continue** (nadaljuj); drugače pred nadaljevanjem pokličite vašega skrbnika.

**3** Kliknite **Next** (naslednji) in sledite preostalim odzivom na zaslonu.

V primeru, da program System Restore (obnovitev sistema) ni odpravil težave, lahko razveljavite zadnjo obnovitev sistema.

#### **Razveljavitev zadnje obnovitve sistema**

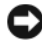

**OBVESTILO:** Preden razveljavite zadnjo obnovitev sistema, shranite in zaprite vse odprte datoteke in programe. Ne spreminjajte, odpirajte ali brišite datotek ali programov, dokler obnovitev sistema ni zaključena.

*Windows XP*:

- **1** Kliknite **Start**→ **All Programs** (vsi programi)→ **Accessories** (dodatki)→ **System Tools** (sistemska orodja)→ **System Restore** (obnovitev sistema).
- **2** Kliknite **Undo my last restoration** (razveljavi mojo zadnjo obnovitev) in kliknite **Next** (naslednji).

*Windows Vista*:

- **1** Kliknite Start
- **2** V iskalno okno Start vpišite System Restore in pritisnite <Enter>.
- **3** Kliknite **Undo my last restoration** (razveljavi mojo zadnjo obnovitev) in kliknite **Next** (naslednji).

#### <span id="page-53-1"></span>**Omogočanje obnovitve sistema**

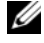

*C* **OPOMBA:** Windows Vista ne izkliuči programa za obnovitev sistema: neglede na pomanjkanje prostora na disku. Zaradi tega naslednji postopek velja samo za operacijski sistem Windows XP.

Če ponovno namestite Windows XP z manj kot 200 MB prostega prostora na trdem disku, je obnovitev sistema samodejno onemogočena.

Delovanje programa System Restore (obnovitev sistema) preverite:

- **1** Kliknite **Start**→ **Control Panel** (nadzorna plošča)→ **Performance and Maintenance** (zmogljivosti in vzdrževanje)→ **System** (sistem).
- **2** Kliknite na jeziček **System Restore** (obnovitev sistema) in preverite ali je potrditveno polje **Turn off System Restore** (izključi obnovitev sistema) odkljukano.

#### <span id="page-53-0"></span>**Uporaba programov Dell™ PC Restore (obnovitev PC-ja) in Dell Factory Image Restore (obnovitev tovarniških nastavitev)**

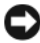

**C OBVESTILO:** Uporaba programov Dell PC Restore ali Dell Factory Image Restore zavedno izbriše vse podatke s trdega diska in odstrani vse programe ali gonilnike, ki ste jih namestitili po prejetju računalnika. Če je možno, pred uporabo ustvarite varnostne kopije teh podatkov. Uporabite program PC Restore ali Dell Factory Image Restore samo v primeru, da program System Restore (obnovitev sistema) ni odpravil težave z vašim operacijskim sistemom.

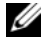

*C* **OPOMBA:** Dell PC Restore, družbe Symantec, in Dell Factory Image Restore ni na voljo v nekaterih državah in za določene računalnike.

<span id="page-54-0"></span>Uporabite Dellov program PC Restore (Windows XP) ali Dell Factory Image Restore (Windows Vista) samo kot zadnjo možnost za obnovitev vašega operacijskega sistema. Te možnosti obnovijo vaš trdi disk na stanje pred nakupom računalnika. Vsi programi ali datoteke, ki ste jih dodali po prejemu vašega računalnika (vključno s podatkovnimi datotekami), so zavedno izbrisani s trdega diska. Podatkovne datoteke so dokumenti, preglednice, e-poštna sporočila, digitalne fotografije, glasbene datoteke, itd. Če je možno, pred uporabo programa PC Restore ali Factory Image Restore ustvarite varnostno kopijo vseh podatkov.

#### **Windows XP: Dell PC Restore (obnovitev PC-ja)**

Uporaba programa PC Restore:

**1** Vklopite računalnik.

Med postopkom zagona se na vrhu zaslona prikaže modra črta z naslovom **www.dell.com**.

**2** Takoj, ko se pojavi modra črta, pritisnite <Ctrl><F11>.

Če pravočasno ne pritisnite <Ctrl><F11>, pustite, da se računalnik do konca zažene in nato ponovno zaženite računalnik.

**OBVESTILO:** Če ne želite nadaljevati z obnovitvijo PC-ja, kliknite **Reboot** (vnovičen zagon).

**3** Kliknite **Restore** (obnovi) in nato **Confirm** (potrdi).

Obnovitev poteka približno 6 do 10 minut.

**4** Ko je potreben odziv, kliknite **Finish** (končaj) za ponovni zagon računalnika.

**OPOMBA:** Računalnika ne izklapljajte ročno. Kliknite **Finish** (končaj) in pustite, da se računalnik ponovno zažene.

**5** Ko je potreben odziv, kliknite **Yes** (da).

Računalnik se ponovno zažene. Ker je računalnik povrnjen v izvorno stanje, se ob zagonu prikažejo zasloni (kot na primer licenčna pogodba končnega uporabnika), ki so se prikazali ob prvem vklopu računalnika.

**6** Kliknite **Next** (naslednji).

Pojavi se zaslon **System Restore** (obnovitev sistema) in računalnik se ponovno zažene.

**7** Po ponovnem zagonu računalnika, kliknite **OK** (v redu).

#### Odstranitev programa za obnovitev PC-ja:

**OBVESTILO:** Odstranitev Dellovega programa PC Restore s trdega diska zavedno izbriše pripomoček za obnovitev PC-ja z vašega računalnika. Po odstranitvi, Dellovega programa PC Restore ne boste mogli več uporabljati za obnovitev operacijskega sistema vašega računalnika.

Dellov program PC Restore omogoča obnovitev vašega trdega diska na stanje pred nakupom vašega računalnika. Priporočamo vam, da programa PC Restore *ne* odstranite z vašega računalnika, z namenom pridobiti več prosotora na trdem disku. Če program PC Restore odstranite s trdega diska, ga ne boste več mogli zagnati in s tem obnoviti operacijski sistem vašega računalnika v izvorno stanje.

- **1** V računalnik se prijavite kot lokalni skrbnik.
- **2** V programu Microsoft Windows Explorer pojdite na **c:\dell\utilities\DSR**.
- **3** Dvokliknite daototeko z imenom **DSRIRRemv2.exe**.

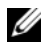

*C* **OPOMBA:** Če se niste prijavili kot lokalni skrbnik boste prejeli obvestilo, ki opozarja, da se morate prijaviti kot skrbnik. Kliknite **Quit** (izhod) in se prijavite kot lokalni skbnik.

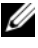

*C* **OPOMBA:** Če na trdem disku vašega računalnik ni particije, za program PC Restore, boste prejeli obvestilo, ki navaja, da particija ni najdena. Kliknite **Quit** (izhod); particija, ki jo želite izbrisati, ne obstaja.

- **4** Kliknite **OK** (v redu) za odstranitev particije, programa PC Restore, s trdega diska.
- **5** Ko se pojavi obvestilo s potrdilom, kliknite **Yes** (da).

Particija, programa PC Restore, je izbrisana in nanovo ustvarjen prostor na disku dodeljen skupnemu prostoru na trdem disku.

- **6** Kliknite z desno miškino tipko na **Local Disk** (lokalni disk) **(C)** v programu Windows Explorer, kliknite **Properties** (lastnosti)in potrdite, da je nanovo ustvarjen prostor na disku resnično na voljo, kot to navaja povečana vrednost **Free Space** (preostali prostor).
- **7** Zaprite program **PC Restore Removal** s klikom na **Finish** (končaj) in ponovno zaženite računalnik.

#### **Windows Vista: Dell Factory Image Restore (obnovitev tovarniških nastavitev)**

<span id="page-55-0"></span>**1** Vklopite računalnik. Ko se prikaže logotip družbe Dell, nekajkrat pritisnite <F8>, da s tem odprete okno naprednih zagonskih možnosti (Advanced Boot Options) za operacijski sistem Vista.

- **2** Izberite **Repair Your Computer** (popravi računalnik). Prikaže se okno System Recovery Options (možnosti za obnovitev sistema).
- **3** Izberite razporeditev tipkovnice in kliknite **Next** (naslednji).
- **4** Za uporabo možnosti obnovitve, se prijavite kot lokalni uporabnik. Za dostop do ukaznega poziva, v polje z uporabniškim imenom vpišite administrator in kliknite **OK** (v redu).
- **5** Kliknite **Dell Factory Image Restore** (obnovitev tovarniških nastavitev).

**OPOMBA:** Odvisno od vaše konfiguracije, boste morali izbrati **Dell Factory Tools** (Dellova tovarniška orodja) in nato **Dell Factory Image Restore** (obnovitev tovarniških nastavitev).

Prikaže se uvodni zaslon programa Dell Factory Image Restore.

**6** Kliknite **Next** (naslednji).

Prikaže se zaslon Confirm Data Deletion (potrdi izbris podatkov).

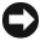

**CD** OBVESTILO: Če ne želite nadaljevati z obnovitvijo tovarniških nastavitev, kliknite **Cancel** (prekliči).

**7** Če želite nadaljevati s formatiranjem trdega diska in obnovitvijo sistema na tovarniške nastavitve, kliknite v potrditveno polje in nato kliknite **Next**  (naslednji).

<span id="page-56-0"></span>Zažene se proces obnovitve, ki lahko poteka pet ali več minut. Ko je operacijski sistem in tovarniško nameščena programska oprema povrnjena na tovarniške nastavitve, se prikaže obvestilo.

**8** Kliknite **Finish** (končaj) za ponovni zagon računalnika.

#### **Uporaba medija z operacijskim sistemom**

#### **Preden začnete**

Če razmišljate o ponovni namestitvi operacijskega sistema Windows, da popravite težavo z novonameščenim gonilnikom, najprej poskusite uporabiti Windows Device Driver Rollback (razveljavitev gonilnika naprave za Windows). Glejte «Obnovitev starejše različice gonilnika za napravo» na strani 50. Če razveljavitev namestitve gonilnikov naprav težave ne odpravi, uporabite obnovitev sistema in računalnik vrnite v stanje, v katerem je bil pred namestitvijo gonilnika naprave. Glejte [«Uporaba programa Microsoft Windows](#page-51-1)  [System Restore» na strani 52](#page-51-1).

**OBVESTILO:** Preden izvedete namestitev, naredite varnostne kopije vseh podatkovnih datotek na primarnem pogonu trdega diska. Za navadne konfiguracije pogona trdega diska je primarni pogon trdega diska prvi pogon, ki ga zazna računalnik.

Za ponovno namestitev rabite Dell™ medij *Operating System* (opearacijski sistem) in medij z Dellovimi *gonilniki in pripomočiki*.

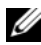

**OPOMBA:** Medij z *gonilniki in pripomočki* vsebuje gonilnike, ki so bili nameščeni pri montaži računalnika. Uporabite Dellov medij z *gonilniki in pripomočki* za namestitev katerih koli potrebnih gonilnikov. Razpoložljivost Dellovega medija z *gonilniki in pripomočki* in medij z *operacijskimi sistemi je* odvisna od regije, iz katere ste naročili vaš računalnik ali zahtevali medij.

#### **Ponovna namestitev operacijskega sistema Windows**

Postopek ponovne namestitve lahko traja 1 do 2 uri, da se zaključi. Ko ponovno namestite operacijski sistem, morate prav tako ponovno namestiti gonilnike naprav, programe za zaščito pred virusi in drugo programsko opremo.

- **1** Shranite in zaprite vse odprte datoteke in programe.
- **2** Vstavite CD ploščo z *operacijskim sistemom*.
- **3** Če se pojavi obvestilo Install Windows (namesti operacijski sistem Windows), kliknite **Exit** (izhod).
- **4** Ponovno zaženite računalnik.

Ko se pojavi logotip  $DELL^{\mathbb{M}}$ , nemudoma pritisnite  $\leq$  F12>.

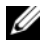

*C* **OPOMBA:** Če ste čakali predolgo in se ob čakanju pojavi logotip operacijskega sistema, počakajte, da se naloži namizie Microsoft® Windows® in nato izklopite računalnik in poizkusite znova.

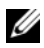

*CA* **OPOMBA:** Naslednji koraki le za enkrat spremenijo zaporedje zagona. Pri naslednjem zagonu se računalnik zažene glede na naprave, ki so določene v sistemskih nastavitvah.

**5** Ko se pojavi seznam zagonskih naprav, označite **CD/DVD/CD-RW pogon** in pritisnite <Enter>.

Pritisnite katerokoli tipko **za zagon iz pogona CD-ROM** in sledite navodilom na zaslonu za zaključitev namestitve.

# <span id="page-58-0"></span>**Iskanje informacij**

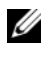

*<u>Z</u>* **OPOMBA:** Nekatere funkcije ali mediji so na voljo posebej in niso priloženi zraven vašega računalnika. Nekatere funkcije ali mediji niso na voljo za določene države.

*<u>Z</u>* **OPOMBA:** Z računalnikom bodo morda prispele dodatne informacije.

<span id="page-58-4"></span><span id="page-58-3"></span><span id="page-58-1"></span>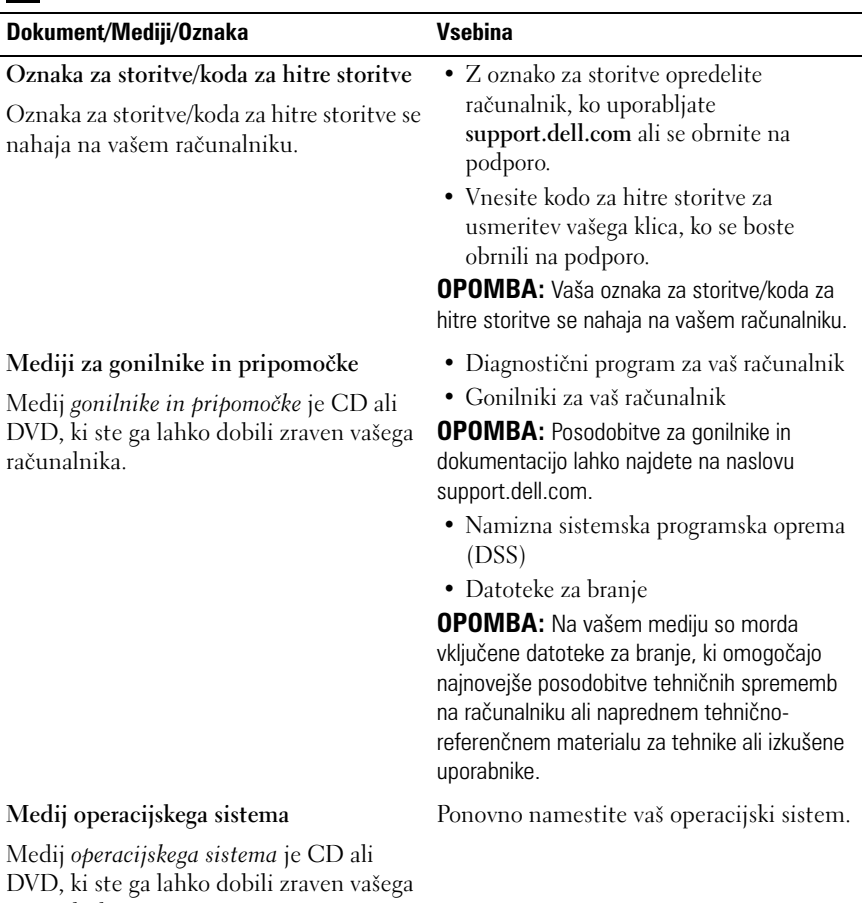

<span id="page-58-5"></span><span id="page-58-2"></span>računalnika.

<span id="page-59-5"></span><span id="page-59-4"></span><span id="page-59-3"></span><span id="page-59-2"></span><span id="page-59-1"></span><span id="page-59-0"></span>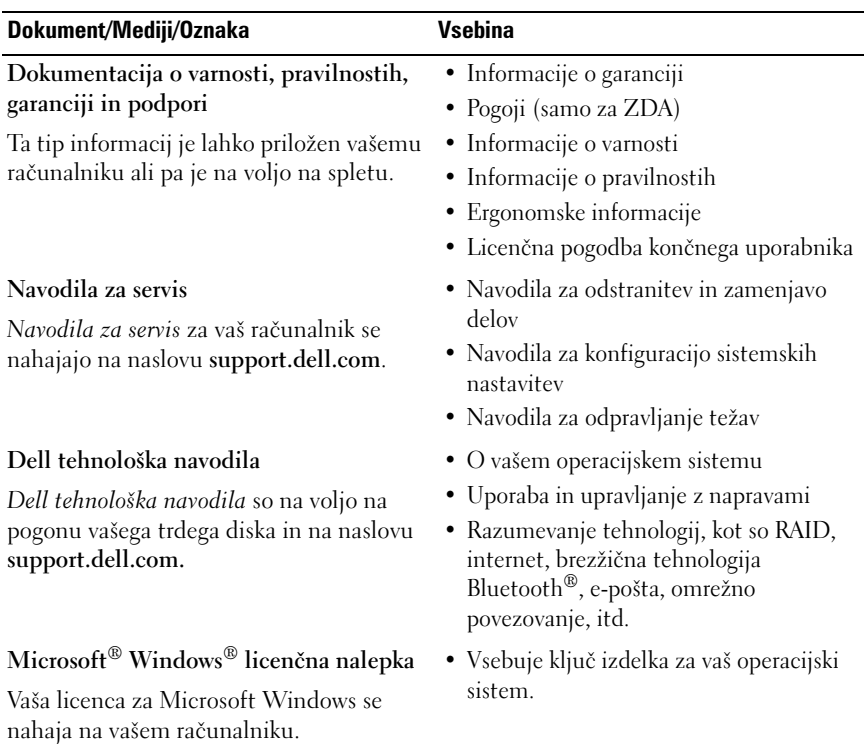

# **Kako do pomoči**

### <span id="page-60-0"></span>**Kako zahtevati pomoč**

#### **OPOZORILO: Če morate sneti ohišje računalnika, najprej odklopite napajalne in modemske kable iz stenskih vtičnic. Sledite varnostnim navodilom, ki so priložena vašemu računalniku.**

Če imate težave z vašim računalnikom lahko po naslednjem postopku izvedete diagnozo in odpravljanje težave:

- **1** Za informacije in postopke, ki se nanašajo na težavo z vašim računalnikom, glejte [«Nasveti za odpravljanje napak» na strani 42.](#page-41-0)
- **2** Za postopke izvajanja Diagnostike Dell glejte [«Diagnostika Dell» na](#page-39-1)  [strani 40](#page-39-1).
- **3** Izpolnite «Kontrolni seznam za diagnostiko» na strani 65.
- **4** Za pomoč pri nameščanju in odpravljanju težav uporabite Dellovo obširno zbirko spletnih storitev, ki so na voljo na spletnem mestu (**support.dell.com**). Glejte [«Spletne storitve» na strani 62](#page-61-0) za bolj obširen seznam spletnih storitev Dell Support.
- **5** Če s predhodnimi koraki niste odpravili težave, glejte [«Kontaktiranje Dell»](#page-65-1)  [na strani 66](#page-65-1).

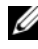

*C* **OPOMBA:** Pokličite Dell Support s telefona pri ali v bližini računalnika, da vam podporno osebje lahko pomaga pri potrebnih postopkih.

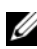

*C* **OPOMBA:** Dellov kodni sistem za hitre storitve ni na voljo v vseh državah.

Po odzivu Dellovega samodejnega telefonskega sistema, vtipkajte vašo kodo za hitre storitve in klic bo preusmerjen ustrezni osebi za podporo uporabnikom. Če imate kodo za hitre storitve, odprite mapo **Dell Accessories**, dvokliknite ikono **Express Service Code** in sledite napotkom.

Za navodila o uporabi Dell Support glejte [«Tehnična podpora in storitve za](#page-61-1)  [kupce» na strani 62](#page-61-1).

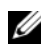

**OPOMBA:** Nekatere storitve niso vedno na voljo v vseh krajih zunaj ZDA. Za informacije o razpoložljivosti pokličite vašega lokalnega zastopnika za izdelke Dell.

#### <span id="page-61-2"></span><span id="page-61-1"></span>**Tehnična podpora in storitve za kupce**

Dellova storitev za podporo uporabnikom lahko odgovori na vaša vprašanja v zvezi s strojno opremo Dell™. Našo osebje za podporo uporablja računalniško diagnostiko, ki omogoča hitre in natančne odgovore.

Če želite kontaktirati Dellovo storitev za podporo uporabnikom glejte [«Pred](#page-63-0)  [klicem» na strani 64](#page-63-0) in nato poiščite kontaktne informacije za vašo regijo ali obiščite spletno stran **support.dell.com**.

#### <span id="page-61-3"></span>**DellConnect™**

DellConnect je preprosto spletno orodje, ki Dellovemu serviserju omogoča dostop do vašega računalnika, preko širokopasovne povezave, diagnozo težave in popravilo pod vašim nadzorom. Za več informacij obiščite spletno stran **support.dell.com** in kliknite **DellConnect**.

#### <span id="page-61-4"></span><span id="page-61-0"></span>**Spletne storitve**

Več o Dellovih izdelkih in storitvah lahko izveste na naslednjih spletnih straneh:

**www.dell.com www.dell.com/ap** (samo azijske/pacifiške države) **www.dell.com/jp** (samo Japonska) **www.euro.dell.com** (samo Evropa) **www.dell.com/la** (Latinska Amerika in karibske države) **www.dell.ca** (Samo Kanada)

Podporo za izdelke Dell lahko najdete na naslednjih spletnih straneh in epoštnih naslovih:

• Spletne strani Dellove podpore **support.dell.com**

**support.jp.dell.com** (samo Japnonska)

**support.euro.dell.com** (samo Evropa)

• E-poštni naslovi Dellove podpore mobile\_support@us.dell.com support@us.dell.com la-techsupport@dell.com (samo za Latinsko Ameriko in karibske države) apsupport@dell.com (samo za azijske/pacifiške države)

- E-poštni naslovi za trženje in prodajo izdelkov Dell apmarketing@dell.com (samo za azijske/pacifiške države) sales\_canada@dell.com (samo za Kanado)
- Protokol za prenos anoniminih datotek (FTP) **ftp.dell.com**

Prijavite se z uporabniškim imenom: anonymous in za geslo uporabite vaš e-poštni naslov.

#### **Storitev AutoTech**

Dellova storitev za samodejno podporo (AutoTech) predvaja posnete odgovore na najbolj pogosto zastavljena vprašanja, ki jih postavljajo kupci Dellovih prenosnih in namiznih računalnikov.

Pri klicu storitve AutoTech uporabite številčnico na vašem telefonu za izbiro teme, ki ustreza vašemu vprašanju. Za telefonsko številko podpore za vašo regijo glejte [«Kontaktiranje Dell» na strani 66.](#page-65-1)

#### **Storitev samodejnega obveščanja o stanju naročila**

Stanje kateregakoli naročenega izdelka Dell lahko preverite z obiskom spletne strani **support.dell.com**, ali če pokličete storitev za samodejno obveščanje o stanju naročila. Posnetek bo od vas zahteval informacije, ki so potrebne za poročilo in lociranje vašega naročila. Za telefonsko številko podpore za vašo regijo glejte [«Kontaktiranje Dell» na strani 66](#page-65-1).

### **Težave z vašim naročilom**

Če imate težave z vašim naročilom, na primer manjkajoči del, nepravilen del ali napačen račun, obvestite Dellovo službo za podporo uporabnikom. Pred klicem pripravite vaš račun ali plačilni list. Za telefonsko številko podpore za vašo regijo glejte [«Kontaktiranje Dell» na strani 66.](#page-65-1)

## **Informacije o izdelku**

Če želite informacije o dodatnih izdelkih Dell ali če želite naročiti katerega od izdelkov, obiščite Dellovo spletno stran **www.dell.com**. Za telefonsko številko vaše regije ali za pogovor z vašim zastopnikom, glejte [«Kontaktiranje Dell» na](#page-65-1)  [strani 66.](#page-65-1)

### **Vrnitev izdelkov za povračilo denarja ali garancijsko popravilo**

Vse izdelke pripravite (bodisi za popravilo ali povračilo denarja) kot sledi:

- **1** Pokličite Dell, kjer vam bodo sporočili številko dovoljenja za vrnitev izdelka, katero morate jasno in vidno zapisati na zunanji del škatle. Za telefonsko številko podpore za vašo regijo glejte [«Kontaktiranje Dell» na](#page-65-1)  [strani 66](#page-65-1). Dodajte kopijo računa in pismo, v katerem ste obrazložili razlog za vrnitev.
- **2** Dodajte kopijo kontrolnega seznama za diagnostiko (glejte «Kontrolni seznam za diagnostiko» na strani 65), na katerem so navedeni izvršeni preizkusi in kakršnakoli obvestila o napakah, ki jih je sporočila Diagnostika Dell (glejte [«Kontaktiranje Dell» na strani 66](#page-65-1)).
- **3** Če izdelek vračate za povračilo denarja, dodajte kakršnokoli dodatno opremo, ki je bila priložena izdelku (napajalni kabli, diskete s programsko opremo, navodila in tako dalje).
- **4** Zapakirajte opremo, ki jo nameravati vrniti, v prvotno (ali enakovredno) embalažo.

Stroške pošiljanja morate kriti sami. Prav tako morate zavarovati katerikoli vrnjen izdelek in prevzeti tveganje izgube pri pošiljanju izdelka Dellu. Ne sprejemamo paketov, za katere je potrebno plačilo ob prevzemu (C.O.D.).

Vrnjeni izdelki, ki niso v skladu z zgoraj navedenimi zahtevami, bodo zavrnjeni in poslani nazaj k izvornemu pošilatelju.

## <span id="page-63-0"></span>**Pred klicem**

*C* **OPOMBA:** Pred klicem pripravite kodo za hitre storitve. Koda omogoča, da Dellov telefonski sistem za samodejno podporo učinkovito preusmeri vaš klic. Prav tako boste morali predložiti servisno oznako (nahaja se na hrbtni ali spodnji strani vašega računalnika).

Izpolnite kontrolni seznam za diagnostiko (glejte «Kontrolni seznam za diagnostiko» na strani 65). Če je možno, pred klicem vklopite računalnik in pokličite s telefona pri ali v bližini računalnika. Lahko, da boste morali vpisati nekaj ukazov s tipkovnico, predložiti podrobne informacije med postopkom odpravljanja težav ali izvršiti korake za odpravljanje težav, ki so možni samo na samem računalniku. Pri roki morate imeti računalniško dokumentacijo.

#### **OPOZORILO: Pred delom v notranjosti ohišja računalnika, sledite varnostnim navodilom***,* **ki so priložena vašemu računalniku.**

#### **Kontrolni seznam za diagnostiko**

Ime:

Datum:

Naslov:

Telefonska številka:

Servisna oznaka (črtna koda na hrbtni ali spodnji strani računalnika):

Koda za hitre storitve:

Številka dovoljenja za vračilo izdelka (če jo je navedel Dellov tehnik za podporo):

Operacijski sistem in različica:

Naprave:

Razširitvene kartice:

Ali ste povezani v omrežje? Da Ne

Omrežje, različica in omrežni vmesnik:

Programska oprema in različice:

Če želite izvedeti vsebino datotek za zagon sistema, glejte dokumentacijo operacijskega sistema. Če je na računalnik priključen tiskalnik, natisnite vsako datoteko. Pred klicem ustrezne Dellove službe si zapišite vsebino vsake datoteke.

Sporočilo o napaki, koda piska ali diagonostična koda:

Opis težave in postopek, ki ste ga izvedli za odpravljanje težave:

### <span id="page-65-1"></span><span id="page-65-0"></span>**Kontaktiranje Dell**

Kupci v Združenih državah kličite 800-WWW-DELL (800-999-3355).

<span id="page-65-2"></span>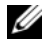

*C* **OPOMBA:** Če nimate na volio povezave z internetom lahko kontaktne informacije najdete na vašem računu o nakupu, embalaži, blagajniškemu izpisku ali katalogu izdelkov Dell.

Dell nudi različne možnosti za servis in podporo preko spleta in telefona. Storitve so odvisne od države in izdelka in niso na voljo za vsa področja. Kontaktne informacije za prodajo, tehnično podporo ali podporo uporabnikom Dellovih izdelkov:

- **1** Obiščite spletno mesto **support.dell.com** in potrdite vašo državo ali regijo iz spustnega seznama **Choose A Country/Region (**izberite državo ali regijo), ki se nahaja na dnu strani.
- **2** Kliknite **Contact Us** na levi strani in izberite ustrezno storitev ali povezavo do želene podpore.
- **3** Izberite metodo za obvestitev družbe Dell, ki vam ustreza.

# **Dodatek**

### **Obvestilo Zvezne komisije za komunikacijo (samo za ZDA)**

### **Zvezna komisija za komunikacijo, razred B**

Ta oprema generira, uporablja in oddaja radiofrekvenčne žarke. Če ni pravilno nameščena in njena uporaba ni v skladu z navodili proizvajalca, lahko povzroči interferenco z radijsko in televizijsko komunikacijo. Ta oprema je bila testirana in je skladna s 15. odstavkom pravilnika Zvezne komisije za komunikacije znotraj mejnih vrednosti za uvrstitev med digitalne naprave razreda B.

Ta naprava je skladna s 15. odstavkom pravilnika Zvezne komisije za komunikacije. Uporaba je odvisna od dveh pogojev:

- **1** Ta naprava ne sme povzročati škodljive interference.
- **2** Ta naprava mora sprejeti katerokoli interferenco, vključno s tako, ki lahko povzroči neželene stranske učinke.

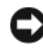

**OBVESTILO:** Predpisi FCC določajo, da spremembe in modifikacije, ki jih proizvajalec Dell Inc. ni posebej odobril, lahko pripeljejo do odvzema pravic do uporabe te opreme.

Te mejne vrednosti določajo zmerno zaščito pred škodljivo interferenco med inštalacijami v bivalnem okolju. Kljub temu je nemogoče zajamčiti, da v določeni inštalaciji ne more priti do intereference. Če ta oprema kljub temu povzroča interferenco na radijskem in televizijskem sprejemu (to lahko ugotovite tako, da opremo vklopite in izklopite), potem jo poskusite odpraviti s pomočjo naslednjih korakov:

- Spremenite položaj sprejemne antene.
- Spremenite položaj sistema glede na sprejemnik.
- Premaknite sistem proč od sprejemnika.
- Priključite sistem in sprejemnik na različne vtičnice, tako da bosta v različnih tokokrogih.

Po potrebi se za dodatne predloge obrnite na predstavnika družbe Dell ali na izkušenega radijskega/televizijskega serviserja.

Naslednje informacije so v skladu s pravilnikom Zvezne komisije za komunikacijo in se nahajajo na napravi ali napravah, omenjenih v tej dokumentaciji:

- Ime izdelka: Dell™ Vostro™ 410
- Številka modela: DCGAF
- Proizvajalec: Dell Inc. Worldwide Regulatory Compliance & Environmental Affairs One Dell Way Round Rock, TX 78682 USA 512-338-4400

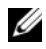

*OPOMBA:* Za več informacij o zakoniku, glejte dokumentacijo, ki je priložena vašemu računalniku.

### **Obvestilo o izdelku Macrovision**

Ta izdelek vsebuje tehnologijo za zaščito avtorskih pravic, ki je v ZDA zaščitena z določenimi patenti in drugimi pravicami o intelektualni lastnini, v lasti družbe Macrovision Corporation in drugih lastnikov pravic. Uporabo te, z avtorskimi pravicami zaščitene, tehnologije mora odobriti družba Macrovision Corporation in je namenjena samo za domačo ali omejeno uporabo, razen v primeru, da je drugačna uporaba odobrena s strani družbe Macrovision Corporation. Obratno inženerstvo ali razstavitev je prepovedana.

## **Stvarno kazalo**

### **D**

Dell [Factory Image Restore \(obnovitev](#page-54-0)  tovarniških nastavitev), 55 [kontakt, 61,](#page-60-0) [66](#page-65-2) [posodobitve programske](#page-45-0)  opreme, 46 [Support Utility \(podporni](#page-45-0)  pripomoček), 46 [tehnična podpora in storitve za](#page-61-2)  kupce, 62 [tehnična storitev za](#page-45-1)  posodobitve, 46 [Dell Factory Image Restore](#page-55-0)  (obnovitev tovarniških nastavitev), 56 [Dell obnovitev tovarniških](#page-54-0)  nastavitev, 55 [Dell tehnološka navodila, 60](#page-59-0) [DellConnect, 62](#page-61-3) diagnostika [Dell, 40](#page-39-2) [kode piskov, 31](#page-30-1) [Diagnostika Dell, 40](#page-39-2) [zagon s trdega diska, 40](#page-39-3) [zagon z medija z gonilniki in](#page-40-0)  pripomočki, 41 [dokumentacija, 59](#page-58-0) [Dell tehnološka navodila, 60](#page-59-0) [servisna navodila, 60](#page-59-1)

### **E**

[Čarovnik za prenos datotek in](#page-18-0)  nastavitev, 19 čarovniki [čarovnik za prenos datotek in](#page-18-0)  nastavitev, 19 [Ergonomske informacije, 60](#page-59-2)

#### **G**

[gonilniki, 49](#page-48-0) [identificiranje, 49](#page-48-1) [ponovna namestitev, 50](#page-49-1) [povrnitev starejše različice, 50](#page-49-2)

### **I**

Internet [nastavitev, 17](#page-16-0) [povezava, 17](#page-16-1) [iskanje informacij, 59](#page-58-0)

#### **K**

[ključ izdelka za operacijski](#page-59-3)  sistem, 60 [Koda za hitre storitve, 59](#page-58-1) [kode piskov, 31](#page-30-1)

[kontaktiranje Dell, 61,](#page-60-0) [66](#page-65-2)

### **L**

[licenčna nalepka za Windows, 60](#page-59-4)

#### **M**

medij [operacijski sistem, 59](#page-58-2) [Medij operacijskega sistema, 59](#page-58-2) mediji [Gonilniki in pripomočki, 59](#page-58-3) [Mediji za gonilnike in](#page-49-3)  [pripomočke, 50,](#page-49-3) [59](#page-58-3) [Diagnostika Dell, 40](#page-39-2)

#### **N**

napajanje [odpravljanje napak, 42](#page-41-1) [stanje lučk napajanja, 42](#page-41-1) nastavitev [hitra nastavitev, 11](#page-10-0) [Internet, 17](#page-16-0) [namestitev vašega računalnika v](#page-15-0)  zaprt prostor, 16 [Navodila za servis, 60](#page-59-1)

#### **O**

[Obnovitev prejšnjega stanja](#page-53-0)  PC-ja, 54 [Obnovitev sistema, 52](#page-51-2) [vključitev, 54](#page-53-1) obvestila o napakah [kode piskov, 31](#page-30-1) odpravljanje napak [lučke napajanja, 31](#page-30-2) [napajanje, 42](#page-41-1) [nasveti, 42](#page-41-0) [obvestila o napakah, 33](#page-32-0) [pomnilnik, 43](#page-42-0) [program se je zrušil, 44](#page-43-1) [programska oprema, 44-](#page-43-1)[45](#page-44-0) [računalnik se ne odziva, 44](#page-43-1) [stanja lučk napajanja, 42](#page-41-1) [odpravljanje težav, 31,](#page-30-3) [60](#page-59-5) [Diagnostika Dell, 40](#page-39-2) [modri zaslon, 45](#page-44-1) [obnovitev prejšnjega stanja, 52](#page-51-2) operacijski sistem [Dell Factory Image Restore](#page-53-0)  (obnovitev tovarniških nastavitev), 54 [mediji, 57](#page-56-0) [obnovitev prejšnjega stanja](#page-53-0)  PC-ja, 54 [obnovitev sistema, 52](#page-51-2) [ponovna namestitev, 59](#page-58-2) [Oznaka za storitve, 59](#page-58-4)

### **P**

[podpora, 61](#page-60-0) [DellConnect, 62](#page-61-3) [kontaktiranje Dell, 66](#page-65-2) [regijska, 62](#page-61-4) [spletne storitve, 62](#page-61-4) [tehnična podpora in storitve za](#page-61-2)  kupce, 62 pomnilnik [odpravljanje napak, 43](#page-42-0) ponovna namestitev [gonilniki in pripomočki, 50](#page-49-1) [programska oprema, 49](#page-48-2) posodobitve [programska in strojna oprema, 46](#page-45-1) povezava [Internet, 17](#page-16-1) [prenos informacij na nov](#page-18-0)  računalnik, 19 priključitev [monitor, 11](#page-10-1) [napajalni kabli, 14](#page-13-0) [omrežje, 15](#page-14-0) programska oprema [odpravljanje napak, 44-](#page-43-2)[45](#page-44-0) [ponovna namestitev, 49](#page-48-2) [posodobitve, 46](#page-45-1) [Programska oprema namiznega](#page-58-5)  sistema, 59

#### **S**

[S.M.A.R.T, 39](#page-38-0)

#### **T**

težave [obnovitev prejšnjega stanja, 52](#page-51-3) tehnični podatki [avdio, 26](#page-25-0) [fizični, 29](#page-28-0) [gonilniki, 27](#page-26-0) [krmilni elementi in svetila, 28](#page-27-0) [napajanje, 29](#page-28-1) [okolica, 30](#page-29-0) [pomnilnik, 25](#page-24-1) [priključki, 27](#page-26-1) [procesor, 25](#page-24-2) [računalniške informacije, 25](#page-24-3) [razširljivo vodilo, 26](#page-25-1) [video, 26](#page-25-2) [telefonske številke, 66](#page-65-2)

#### **W**

Windows Vista [Dell Factory Image Restore](#page-53-0)  [\(obnovitev tovarniških](#page-53-0)  [nastavitev\), 54-](#page-53-0)[56](#page-55-0) [obnovitev prejšnjega stanja, 52](#page-51-2) [ponovna namestitev, 59](#page-58-2) [povrnitev gonilnika naprave, 50](#page-49-4) [povrnitev prejšnjega stanja za](#page-49-4)  [gonilnik naprave, 50](#page-49-4)

Windows XP [čarovnik za prenos datotek in](#page-18-0)  nastavitev, 19 [nastavitev povezave z](#page-17-0)  internetom, 18 [obnovitev prejšnjega stanja](#page-53-0)  PC-ja, 54 [obnovitev sistema, 52](#page-51-2) [ponovna namestitev, 59](#page-58-2) [povrnitev gonilnika naprave, 50](#page-49-5) [povrnitev prejšnjega stanja za](#page-49-5)  [gonilnik naprave, 50](#page-49-5)